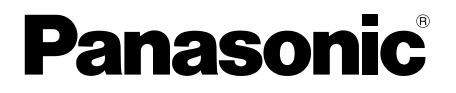

# 取扱説明書 基本編

工事説明付き

# ネットワークカメラ

# **品番 WV-SW559**

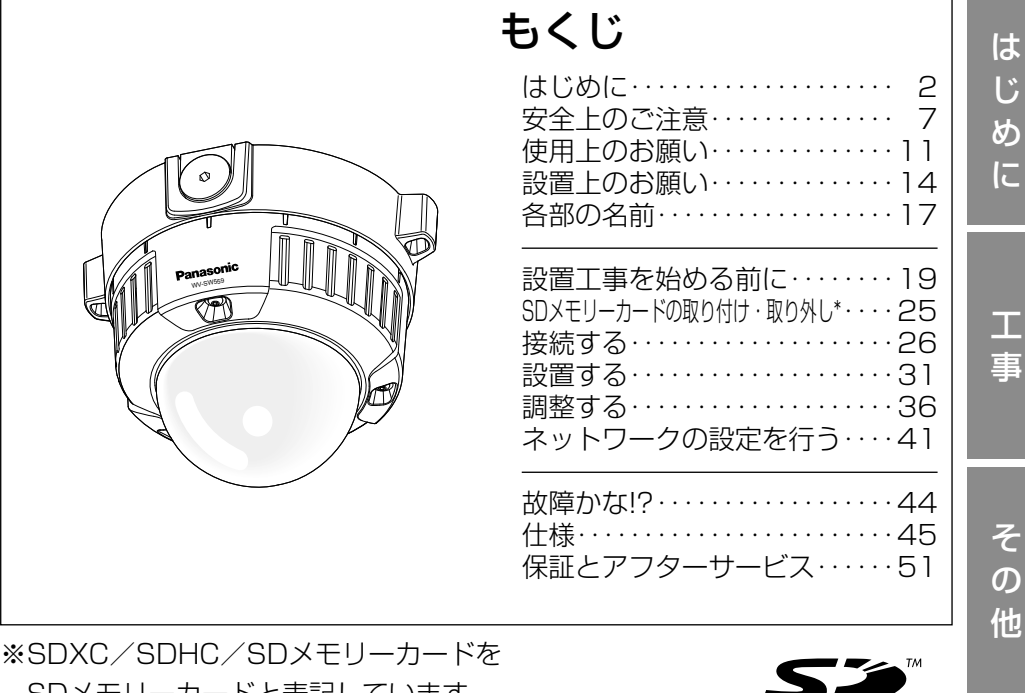

SDメモリーカードと表記しています。

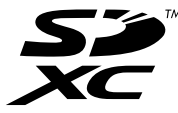

保証書別添付

このたびは、パナソニック製品をお買い上げいただき、まこと にありがとうございます。

- 取扱説明書をよくお読みのうえ、正しく安全にお使いください。
- ご使用前に「安全上のご注意」(7~10ページ)を必ずお読 みください。
- 保証書は「お買い上げ日・販売店名| などの記入を確かめ、 取扱説明書とともに大切に保管してください。
- ●本書は「日本エリア」でお使いの場合の取扱説明書です。

## 商品概要

本機はネットワーク用の10BASE-T/100BASE-TX端子(ネットワーク端子) を装備した屋外の軒下に設置できる監視用カメラです。 ネットワーク端子を使い、LAN (Local Area Network)やインターネットな どのネットワークと本機の接続によって、ネットワーク上にあるパーソナルコ ンピューター(以下、PC)でカメラの画像や音声を確認できます。

●PCでカメラの画像を確認する場合は、PCのネットワーク環境の設定が 必要です。また、インターネット用ウェブブラウザーをインストールす る必要があります。

# 主な機能

ネットワーク環境で高効率運用ができるトリプルエンコーディング H.264 2本のストリームとJPEGを同時に出力できます。 ※H.264 ストリーム1:1920×1080 最大 30 fps

H.264 ストリーム2:640×360 最大 30 fps

### クロッピング機能 (領域切り出し機能)を搭載

全体の画像の配信と同時に、その一部を切り取った画像を配信することができ ます。切り出し領域は4か所まで設定でき、シーケンス制御が可能です。 ※H.264 ストリーム2のみ、切り出し配信やシーケンス制御が可能です。

### VIQS機能 (指定エリア画質可変機能)を搭載 (Variable Image Quality on Specified area)

全体のデータ量は変えずに、指定した領域だけを高解像度で配信することがで きます。領域は2か所まで設定可能です。

### SDXC/SDHC/SDメモリーカードスロットを搭載

アラーム発生時やスケジュール設定、ウェブブラウザー画面からの手動操作で、 SDXC/SDHC/SDメモリーカードにH.264動画またはJPEG画像を保存で きます。また、ネットワーク障害時にJPEG画像を保存することもできます(ダ ウンロード可能)。(推奨SDXC/SDHC/SDメモリーカード☞49ページ)

### スーパーダイナミック方式を採用

(☞取扱説明書 操作・設定編(CD-ROM内))

照度差の激しい被写体でも、画素単位で明るさを補正、自然な画像で撮影できます。

メモ

### オートフォーカス機能(AF)を搭載

本機の操作ボタンまたは設定メニューで、レンズのフォーカスリングを駆動さ せることにより自動的にピント調整できます。

## 付属品をご確認ください

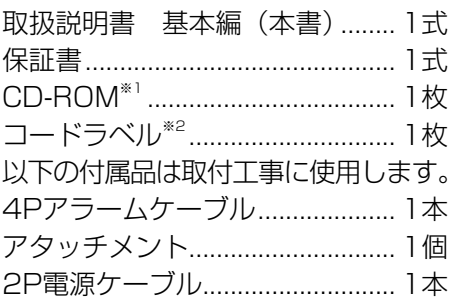

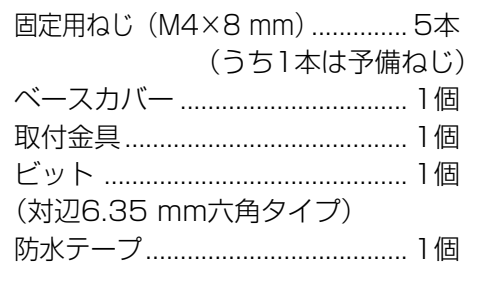

- ※1 CD-ROMには各種取扱説明書および各種ツールソフトが納められていま す。
- ※2 ネットワーク管理上、必要になる場合があります。ネットワーク管理者が 保管してください。

### 取扱説明書について

本機の取扱説明書は、本書と取扱説明書 操作・設定編(CD-ROM内)の2部 構成になっています。

本書では、設置のしかたとネットワークの接続・設定のしかたについて説明し ています。

本機の操作や設定のしかたは、付属CD-ROM内の「取扱説明書 操作・設定編」 をお読みください。

PDFファイルをお読みになるには、アドビシステムズ社のAdobe® Reader®が 必要です。

## 必要なPCの環境

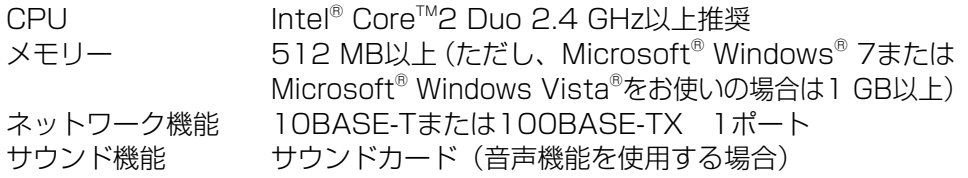

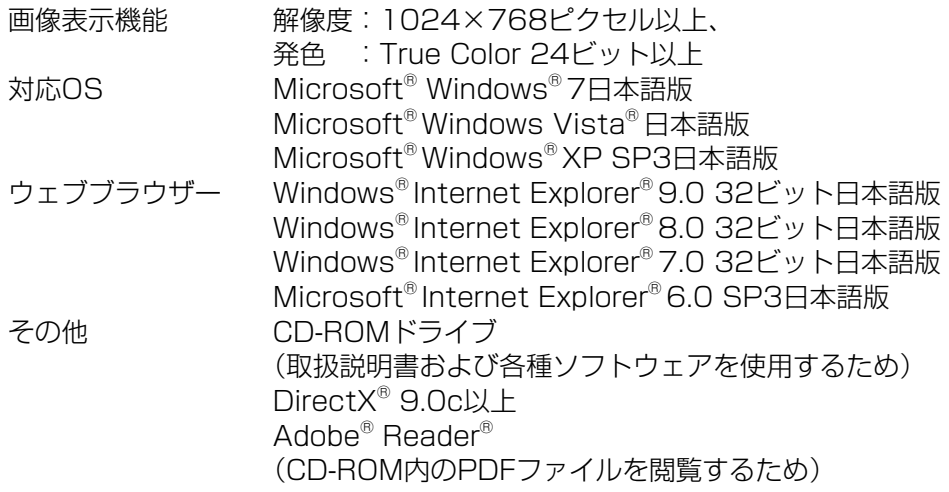

### 重要

- ●必要なPCの環境を満たしていない場合には、画面の描画が遅くなった り、ウェブブラウザーが操作できなくなったりするなどの不具合が発生 するおそれがあります。
- ●サウンドカードが搭載されていないPCでは、音声機能を使用すること はできません。また、ネットワークの環境によっては、音声が途切れる 場合があります。
- ●Microsoft Windows 7 StarterとMicrosoft Windows XP Professional x64 Editionには対応していません。
- IPv6で通信を行う場合は、Microsoft Windows 7または、Microsoft Windows Vistaを使用してください。

### メモ

- ●Microsoft Windows 7、Microsoft Windows Vista または、 Windows Internet Explorerを使用する場合に必要なPCの環境や注意 事項など詳しくは、付属CD-ROMのメニューより「取扱説明書」の「参 照」をクリックし、「Windows®/Internet Explorer®のバージョンに よる注意事項」をお読みください。
- ●Microsoft Windows XPを使用する場合、撮影シーンが大きく変わる 際(動きのある被写体を写したときなど)に、OSの描画処理(GDI)の 制約により、ティアリング(画面の一部がずれて表示される現象)が発 生することがあります。
- ●対応OSとブラウザーの動作検証情報については、パナソニックサポー トウェブサイト(http://panasonic.biz/security/support/index.html) を参照してください。

# 商標および登録商標について

- Adobe、Acrobat ReaderおよびAdobe Readerは、Adobe Systems Incorporated (アドビシステムズ社)の米国およびその他の国における登録 商標または商標です。
- ●Microsoft、Windows、Windows Vista、Internet Explorer、ActiveX およびDirectX は、米国Microsoft Corporationの米国およびその他の国に おける登録商標または商標です。
- ●Microsoft Corporationのガイドラインに従って画面写真を使用しています。
- ●Intel、Intel Core は米国およびその他の国におけるIntel Corporationの商 標または登録商標です。
- ●SDXCロゴはSD-3C, LLCの商標です。
- ●iPad、iPhone、iPod touchは、米国および他の国々で登録されたApple Inc.の商標です。
- ●Androidは、Google Inc.の商標または登録商標です。
- ●その他、この説明書に記載されている会社名・商品名は、各会社の商標また は登録商標です。

### 著作権について

本製品に含まれるソフトウェアの譲渡、コピー、逆アセンブル、逆コンパイル、 リバースエンジニアリングは禁じられています。また、本製品に含まれるすべ てのソフトウェアの輸出法令に違反した輸出行為は禁じられています。

## 免責について

- ●この商品は、特定のエリアを対象に監視を行うための映像を得ることを目的に 作られたものです。この商品単独で犯罪などを防止するものではありません。
- ●弊社はいかなる場合も以下に関して一切の責任を負わないものとします。
	- ① 本機に関連して直接または間接に発生した、偶発的、特殊、または結果的 損害・被害
	- ②お客様の誤使用や不注意による障害または本機の破損など
	- ③ お客様による本機の分解、修理または改造が行われた場合、それに起因す るかどうかにかかわらず、発生した一切の故障または不具合
	- ④ 本機の故障・不具合を含む何らかの理由または原因により、映像が表示で きないことによる不便・損害・被害
	- ⑤ 第三者の機器などと組み合わせたシステムによる不具合、あるいはその結 果被る不便・損害・被害
	- ⑥ お客様による監視映像(記録を含む)が何らかの理由により公となりまたは 使用され、その結果、被写体となった個人または団体などによるプライバシー 侵害などを理由とするいかなる賠償請求、クレームなど
	- ⑦ 登録した情報内容が何らかの原因により、消失してしまうこと

## 個人情報の保護について

本機を使用したシステムで撮影された本人が判別できる情報は、「個人情報の保 護に関する法律|で定められた「個人情報|に該当します。※

法律に従って、映像情報を適正にお取り扱いください。

※ 経済産業省の「個人情報の保護に関する法律についての経済産業分野を対 象とするガイドライン」における【個人情報に該当する事例】を参照して ください。

## ネットワークに関するお願い

本機はネットワークへ接続して使用するため、以下のような被害を受けること が考えられます。

- ① 本機を経由した情報の漏えいや流出
- ② 悪意を持った第三者による本機の不正操作
- ③ 悪意を持った第三者による本機の妨害や停止
- このような被害を防ぐため、お客様の責任の下、下記のような対策も含め、ネッ トワークセキュリティ対策を十分に行ってください。
- ●ファイアウォールなどを使用し、安全性の確保されたネットワーク上で本機 を使用する。
- ●PCが接続されているシステムで本機を使用する場合、コンピューターウイル スや不正プログラムの感染に対するチェックや駆除が定期的に行われている ことを確認する。
- ●不正な攻撃から守るため、ユーザー名とパスワードを設定し、ログインでき るユーザーを制限する。
- ●画像データ、認証情報(ユーザー名、パスワード)、アラームメール情報、 FTPサーバー情報、DDNSサーバー情報などをネットワーク上に漏えいさせ ないため、ユーザー認証でアクセスを制限するなどの対策を実施する。
- ●管理者で本機にアクヤスしたあとは、必ずすべてのブラウザーを閉じる。
- ●管理者のパスワードは、定期的に変更する。
- ●本機、ケーブルなどが容易に破壊されるような場所には設置しない。

# 安全上のご注意 (必ずお守りください)

人への危害、財産の損害を防止するため、必ずお守りいただくことを説明して います。

■誤った使い方をしたときに生じる危害や損害の程度を区分して、説明してい ます。

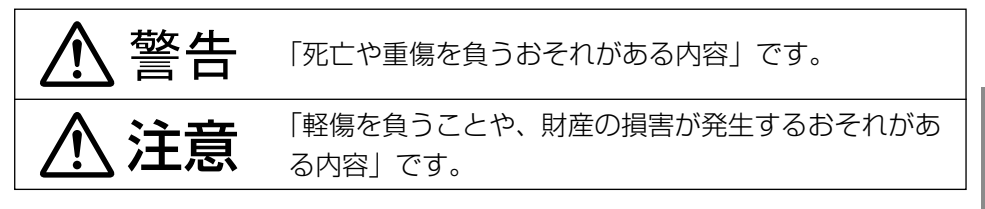

■お守りいただく内容を次の図記号で説明しています。(次は図記号の例です)

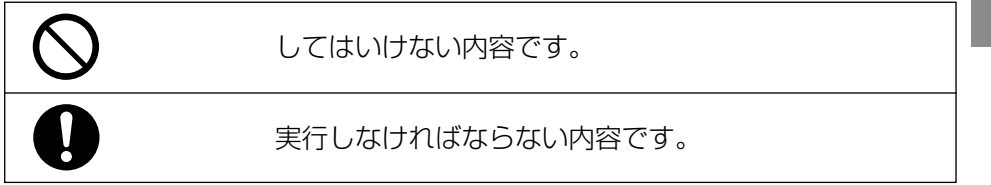

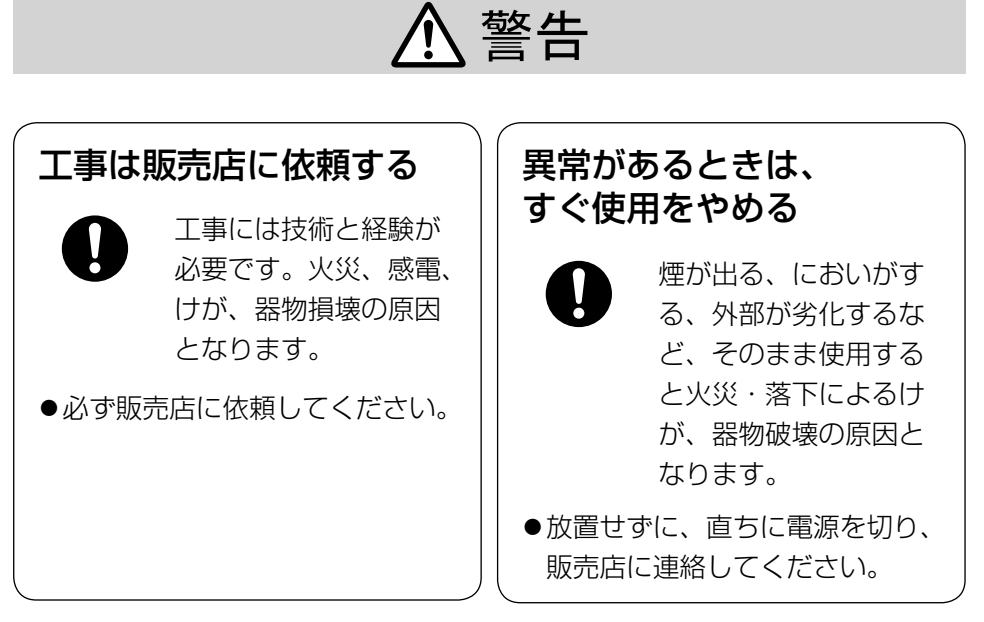

は じ め に

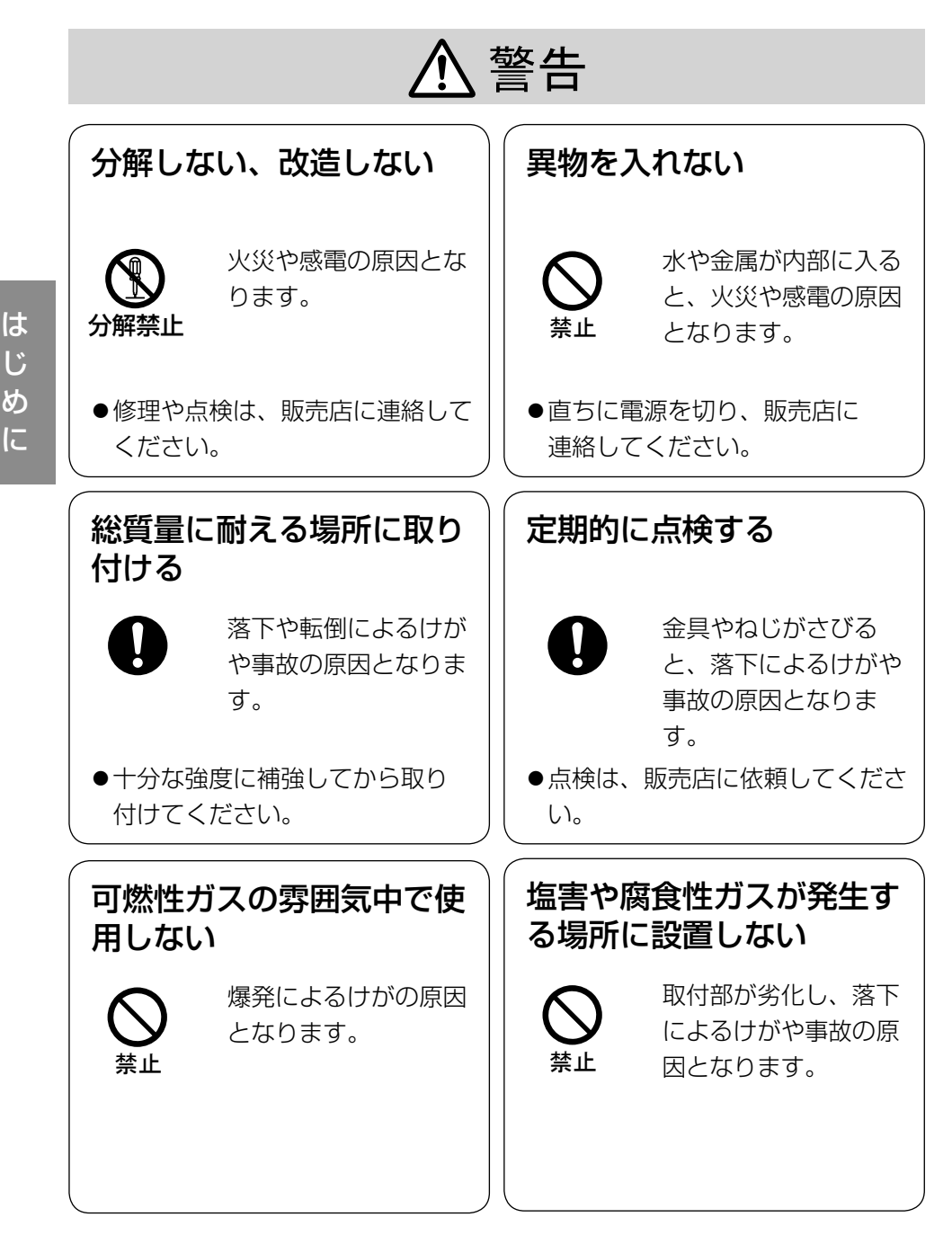

は

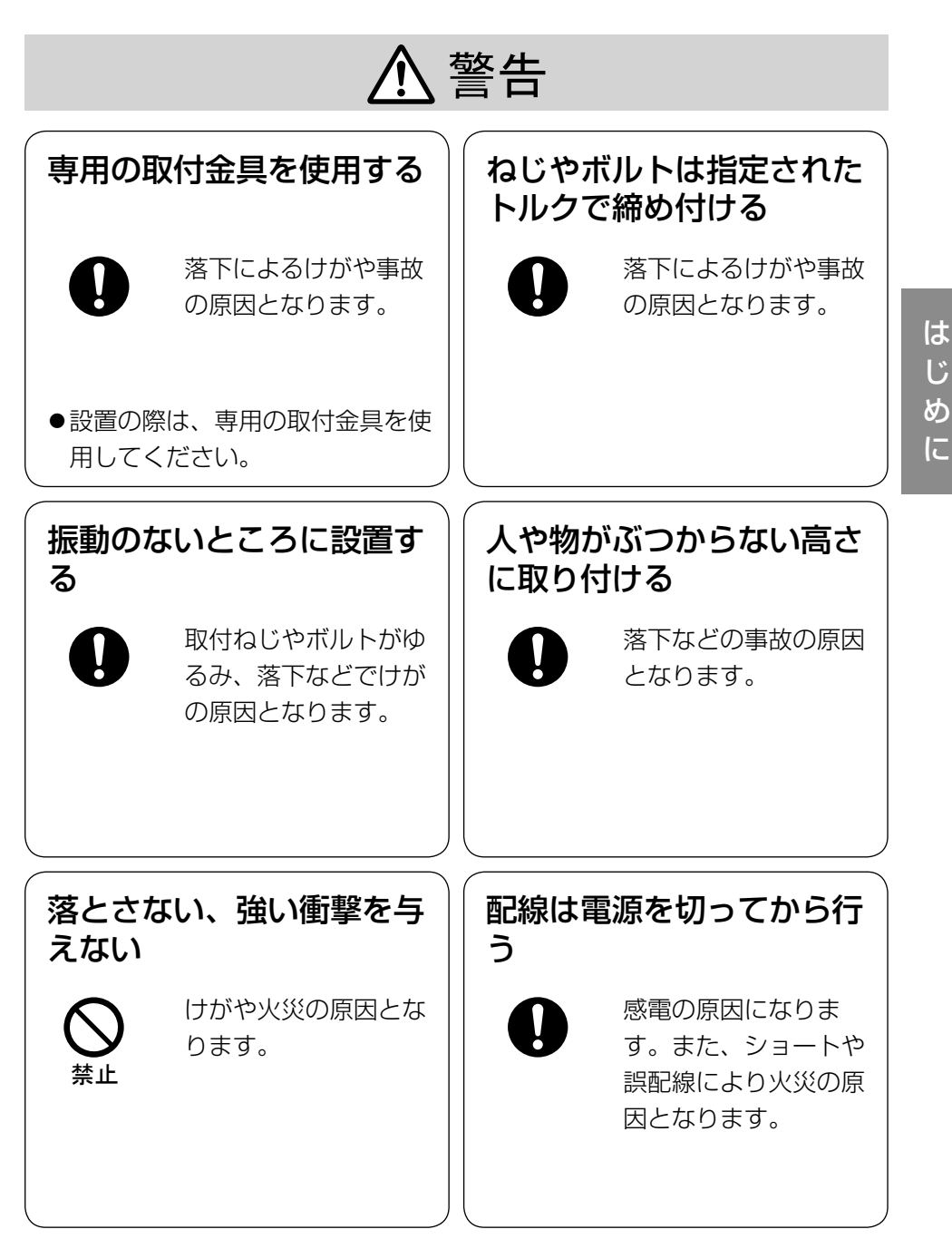

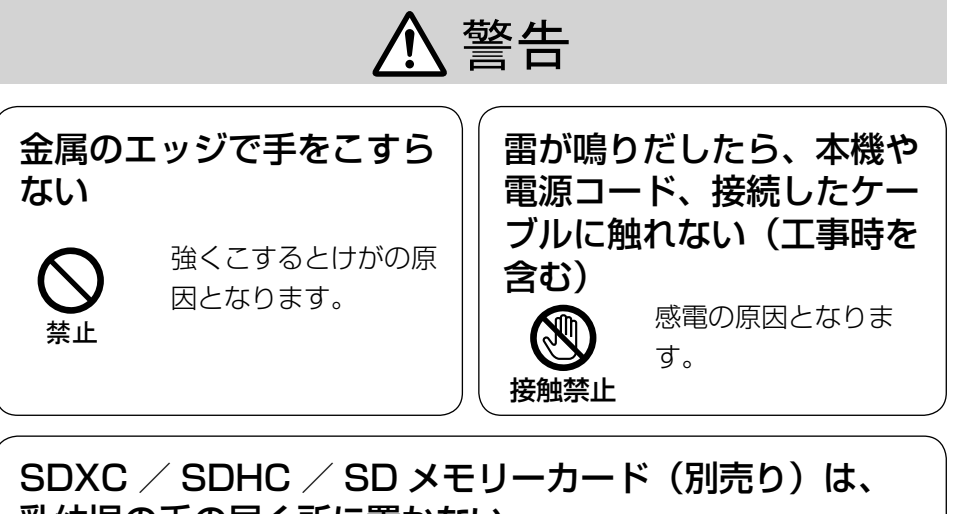

# 乳幼児の手の届く所に置かない

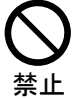

禁止

は じ め に

誤って飲み込むおそれがあります。

●万一、飲み込んだと思われるときは、すぐに医師にご相談ください。

### 電源ケーブルを破損するようなことはしない 傷んだまま使用すると、感電・ショート・火災の原因にな ります。 ( ) 傷つける、加工する、熱器具に近づける、無理に曲げる、ねじる、 引っ張る、重いものを載せる、束ねる など

●修理の際は販売店にご相談ください。

# 注意

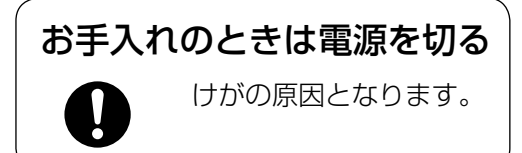

# $\bigwedge\limits$ 警告  $\bigwedge\limits$ 注意  $_{\textsf{\tiny{[E]}}\xspace}$  in  $\textsf{\small{[E]}}\xspace$

項目をお守りください。

### 本機に電源スイッチはありません

電源を切る場合は、DC12 V電源ま たはPoE電源供給装置の電源をOFF にしてください。(両方とも使用して いる場合は、両方ともOFFにしてく ださい。)

### 長時間安定した性能でお使いいただく ために

高温・多湿の場所で長時間使用しない でください。部品の劣化により寿命が 短くなります。

設置場所の放熱および暖房などの熱が 直接当たらないようにしてください。

### ドームカバーに直接触れないでください

カバーが汚れると画質劣化の原因とな ります。

### 取り扱いはていねいに

落としたり、強い衝撃または振動を与 えたりしないでください。故障の原因 になります。また、エンクロージャー に強い衝撃や振動を与えると、故障、 浸水の原因になります。

### 使用するPCについて

PCモニター上に長時間同じ画像を表 示すると、モニターに損傷を与える場 合があります。スクリーンセーバーの 使用をお勧めします。

### 異常検出時、自動的に再起動を行いま す

本機は本体内部の動作異常を検出する と自動的に再起動します。再起動後、 電源投入時と同様に約2分間操作でき ません。

### 本機を譲渡・廃棄される場合

本機に記録された情報内容と、本機と ともに使用する記憶媒体に記録された 情報内容は、「個人情報」に該当する場 合があります。本機が廃棄、譲渡、修 理などで第三者に渡る場合には、その 取り扱いに十分に注意してください。

### お手入れは

電源を切ってから行ってください。け がの原因になります。ベンジン・シン ナーなど揮発性のものをかけたり、使 用したりしないでください。ケースが 変色することがあります。 化学ぞうきんを使用の際は、その注意 書きに従ってください。

### レンズの清掃は

レンズクリーニングペーパー(めがねや カメラの清掃に使うもの)で行ってくだ さい。溶剤を使用する場合はアルコール 類を使用し、ガラスクリーナーやシン ナー系のものは使用しないでください。

### 画像更新速度について

画像更新速度は、ご利用のネットワー ク環境、PC性能、被写体、アクセス 数により遅くなることがあります。

使用中、画面に「WARMING UP-PLEASE WAIT」と表示されたときは カメラ内部が低温になっています。 本機のヒーターによりカメラ内部が暖 まるのを待ってから (-10℃以下で は約2時間以上)再度電源を入れてく ださい。

### SDメモリーカードについて

- ●SDメモリーカードを取り外すとき は、必ず設定メニューの[SDメモ リーカード]タブで「SDメモリー カードの使用」を「使用しない」に 設定してから取り外してください。 (☞取扱説明書 操作・設定編 (CD-ROM内)) SDメモリーカード の取り付け・取り外しの方法は25 ページをお読みください。
- ●SDメモリーカードを使用する場合 は、本機でSDメモリーカードを フォーマットしてから使用してくだ さい。フォーマットすると、記録さ れていた内容は消去されます。未 フォーマットのSDメモリーカード や本機以外でフォーマットしたSD メモリーカードを使用すると、正常 に動作しないことや、性能低下する ことがあります。フォーマットのし かたは、「取扱説明書 操作・設定編」 (CD-ROM内)をお読みください。
- ●一部のSDメモリーカードは本機で 使用すると、正常に動作しないこと や、性能が低下することがあります。 推奨SDメモリーカード(☞49ペー ジ)の使用をお勧めします。

### コードラベルについて

コードラベル(付属品)は故障時の問 い合わせに必要です。紛失しないよう にご注意ください。お客様控えの1枚 は、CD-ROMケースに貼り付けてく ださい。

### MOSセンサーについて

- ●画面の一部分にスポット光のような 明るい部分があると、MOSセン サー内部の色フィルターが劣化し て、その部分が変色することがあり ます。固定監視の向きを変えた場合 など、前の画面にスポット光がある と変色して残ります。
- ●動きの速い被写体を写したとき、画 面を横切る物体が斜めに曲がって見 えることがあります。

### AVC Patent Portfolio License に ついて

本製品は、AVC Patent Portfolio Licenseに基づきライセンスされて おり、以下に記載する行為に係るお客 様の個人的かつ非営利目的の使用を除 いてはライセンスされておりません。

- ⒤ 画像情報をAVC規格に準拠して (以下、AVCビデオ)記録すること。
- ⅱ 個人的活動に従事する消費者に よって記録されたAVCビデオ、ま たは、ライセンスをうけた提供者 から入手したAVCビデオを再生す ること。 詳細についてはMPEG LA, LLC ホームページ (http://www.mpegla.com) を参照してください。

### 除湿素子について

- •本機は、カメラ内部を低湿度に保つ ため除湿素子を内蔵しています。
- •ただし温度、湿度、天候などの条件 によっては結露が発生し、除湿に時 間がかかることがあります。
- •除湿素子の表面をふさがないでくだ さい。

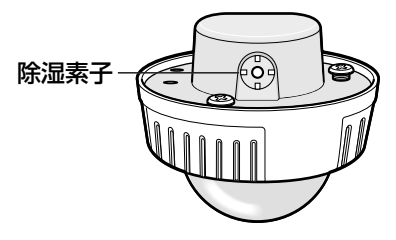

### 設置工事は電気設備技術基準に従って実施してください。

本機の設置・接続を始める前に必要な周辺機器やケーブルを確認し、準備して ください。

接続する前に、本機、PCなど接続する機器の電源を切ってください。

ものは、エ事は必ず販売店に依頼してください。火災、感電、<br>
全員 ロンコナが、器物損壊の原因となります。

### 本機は軒下設置用です

•直射日光が当たる場所へは設置しな いでください。

### カメラの取付場所について

設置場所はお買い上げの販売店とよく ご相談のうえ、丈夫な壁面や天井面な どをよく選んで、設置してください。

- •強度が十分ある天井(コンクリート 天井など)に取り付けてください。
- •カメラ本体は建築物の基礎部分、ま たは十分な強度がある部分に設置し てください。
- •石こうボードなど強度が不十分な天 井に取り付ける場合は、十分な補強 を施してください。

### 以下のような場所での設置および使用 はできません

- •プールなど、薬剤を使用する場所
- •ちゅう房などの蒸気や油分の多い場所
- •溶剤および可燃性雰囲気などの特殊 環境の場所
- •放射線やX線および強力な電波や磁 気の発生する場所
- •海上や海岸通り、および腐食性ガス が発生する場所
- 使用温度範囲 (☞45ページ) を超 える場所
- •車両や船舶などの振動の多い場所 (本機は車載用ではありません)

### 湿気やほこりの多い場所に設置しない でください

内部の部品が傷みやすくなり、故障の 原因になります。

使用しない場合は放置せず、必ず撤去 してください。

### カメラの電源が入/切できるように電 源工事をしてください

本機には電源スイッチがありませんの で、電源工事の際は、カメラの電源を 入/切できるように設置してくださ  $\left\{ \cdot \right\}$ 

### ネットワーク接続について

本機のネットワークケーブルを使って ネットワークに接続する場合は、以下 の注意が必要です。

- •ネットワークが雷の影響を受けない ように配線設置してください。
- •回転台と組み合わせて使用すること はできません。

### 取付ねじの締め付けについて

- ●ねじやボルトは、取付場所の材質や 構造物に合わせて、しっかりと締め 付けてください。
- ●インパクトドライバーは使用しない でください。ねじの破損や締めすぎ の原因となります。
- ●ねじはまっすぐ締めてください。締 めたあとは、目視にて、がたつきが なく、しっかりと締められているこ とを確認してください。

### 取付ねじは別途ご用意ください

本機を取り付けるねじは付属されてい ません。取付場所の材質や構造、総質 量を考慮してご用意ください。

### カメラ本体裏側のねじは外さない(ゆ るめない)でください

カメラ本体裏側のねじ(7か所)をゆ るめると、浸水による故障や落下事故 の原因となります。

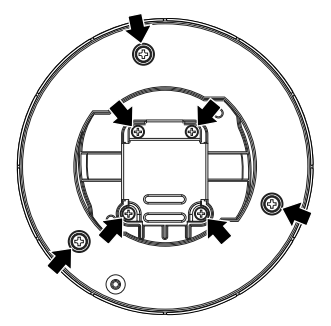

### 電波障害について

テレビやラジオの送信アンテナ、強い 電界や磁界(モーターやトランス、電 力線など)の近くでは、映像がゆがん だり、雑音が入ったりすることがあり ます。

### 湿度に注意してください

本機の設置は、湿度の低いときに行っ てください。降雨時や湿度の高いとき に設置を行うと、内部に湿気がたまり ドームカバー内が曇ることがありま す。

### ヒーターについて

寒冷地でもご使用いただけるよう、本 機内部にヒーターが組み込まれていま す。ヒーターは、内部温度が0 ℃以 下になると自動的に動作します。ただ し、-30 ℃以下の厳しい環境下では、 ドームカバーに付着した雪や霜を解凍 できない場合があります。寒冷地で使 用する場合は、周囲およびカメラの内 部温度に注意してください。

-10 ℃以下の環境で設置・使用開始 すると、起動直後は正常な画像が得ら れない場合があります。この場合、カ メラが暖まるのを待ってから(約2時 間以上)再度、電源を入れ直してくだ さい。

### PoEによる電源供給について

PoF (IFFF802.3af準拠)対応のハ ブまたは給電装置を使用してくださ い。

### ルーターについて

本機をインターネットに接続する場合 で、ルーターを使用するときは、ポー トフォワーディング機能(NAT、IP マスカレード)付きのブロードバンド ルーターを使用してください。 ポートフォワーディング機能の概要に ついては、「取扱説明書 操作・設定編」 (CD-ROM内)をお読みください。

### 時刻設定について

本機は運用開始前に時刻設定が必要で す。時刻設定については、付属 CD-ROM内の「取扱説明書 操作・設 定編」をお読みください。

### VCCIについて

この装置は、クラスA情報技術装置で す。この装置を家庭環境で使用すると 電波妨害を引き起こすことがありま す。この場合には使用者が適切な対策 を講ずるよう要求されることがありま す。 VCCI-A

# 各部の名前

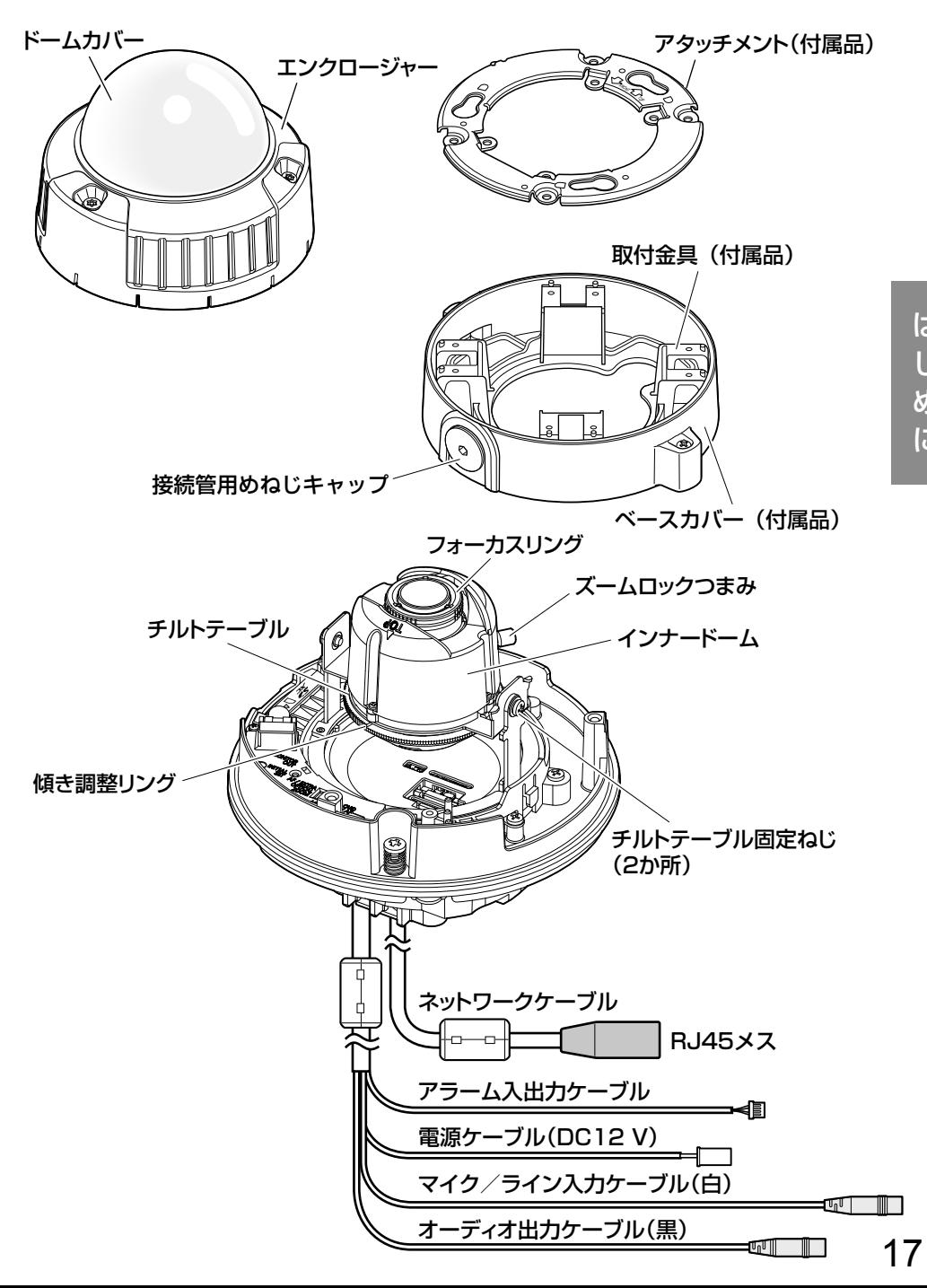

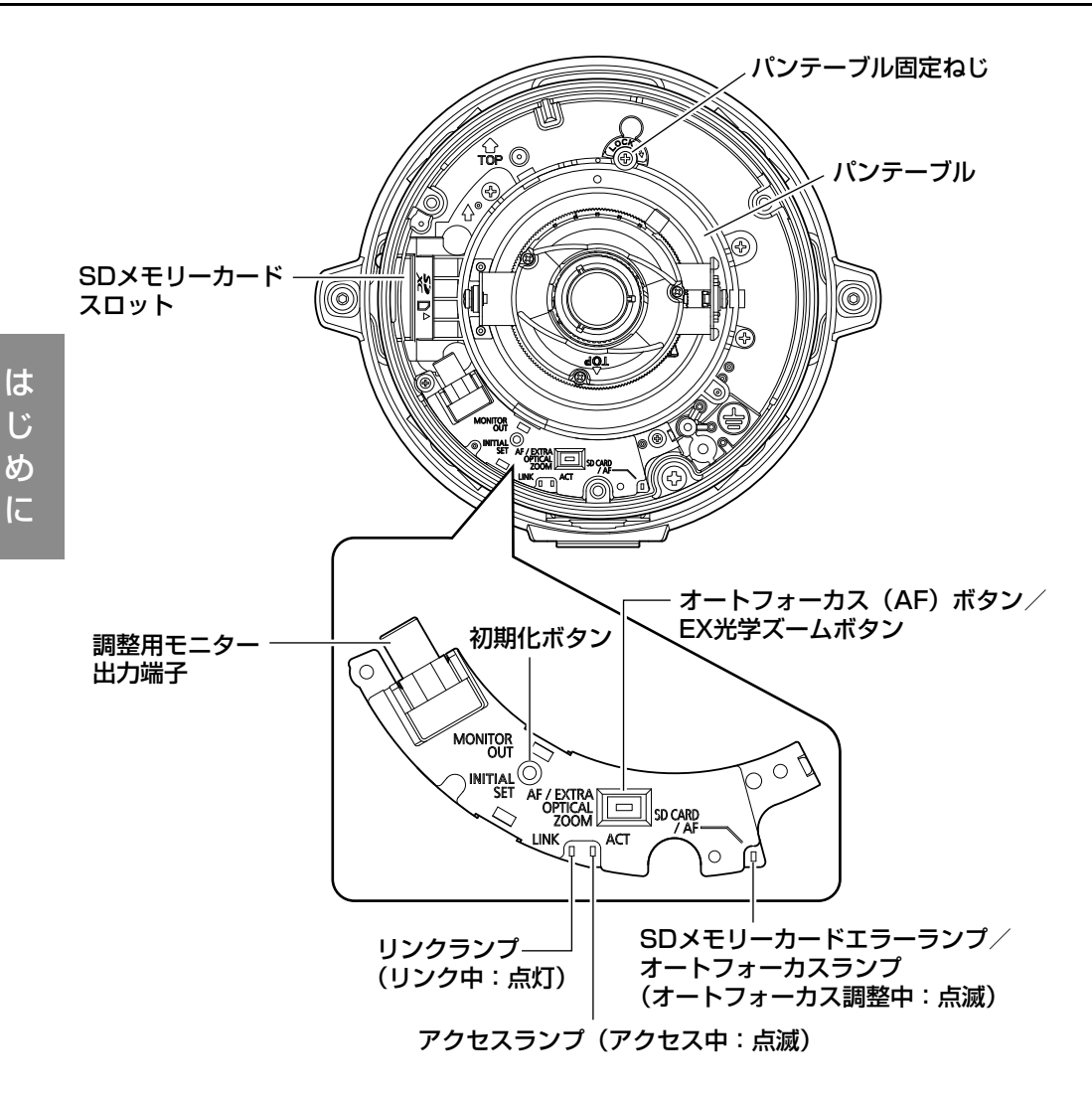

### ●初期化ボタンについて

本機の電源を切り、初期化ボタンを押しながら本機の電源を入れてそのまま初 期化ボタンを5秒間押し続けてください。約2分後に本機が起動して、ネットワー ク設定データを含む設定が初期化されます。初期化中は本機の電源を切らない でください。必要に応じて事前に設定データをメモなどに書き写しておくこと をお勧めします。

# 設置工事を始める前に

カメラを壁または天井に取り付ける方法には、次の2通りがあります。

- ●2コ用スイッチボックス(例:パナソニック株式会社製 品番:DS4912) に取り付ける
- ●付属の取付金具を使用する

### 重要

- ●アタッチメント(付属品)または取付金具(付属品)を壁、天井に取り 付ける取付ねじ4本(M4、JIS規格品)は取付場所の材質に合わせてご 用意ください。ただし、木ねじおよびくぎは使用しないでください。 コンクリート天井の場合は、アンカーボルト(M4用)またはAYプラグ ボルト(M4用)で固定してください。 (推奨締付トルク M4:1.6 N・m{16 kgf・cm})
- ●アタッチメント(付属品)は指示(☞20~24ページ)に従い、向きに 注意して取り付けてください。
- ●取付場所のねじ引抜強度は、1本あたり196 N {20 kgf}以上必要です。
- ●石こうボードなど、強度が不十分な天井に取り付ける場合は、十分な補 強を施してください。

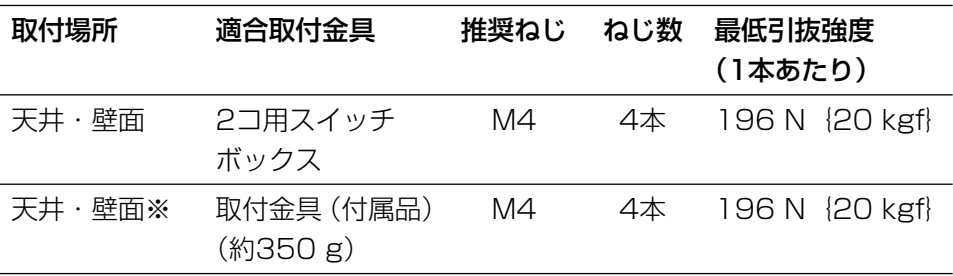

カメラ設置時の取付条件は次のとおりです。

※取付金具を壁または天井に取り付ける場合の条件です。

工 事

### 2コ用スイッチボックスを使用する

●2コ用スイッチボックス (例:パナソニック株式会社製 品番:DS4912) を使ってカメラを取り付ける場合、まず、壁または天井に設置された2コ用ス イッチボックスに固定用ねじ(付属品)を使用して、アタッチメント(付属品) を取り付けます。

[壁または天井の取付位置]

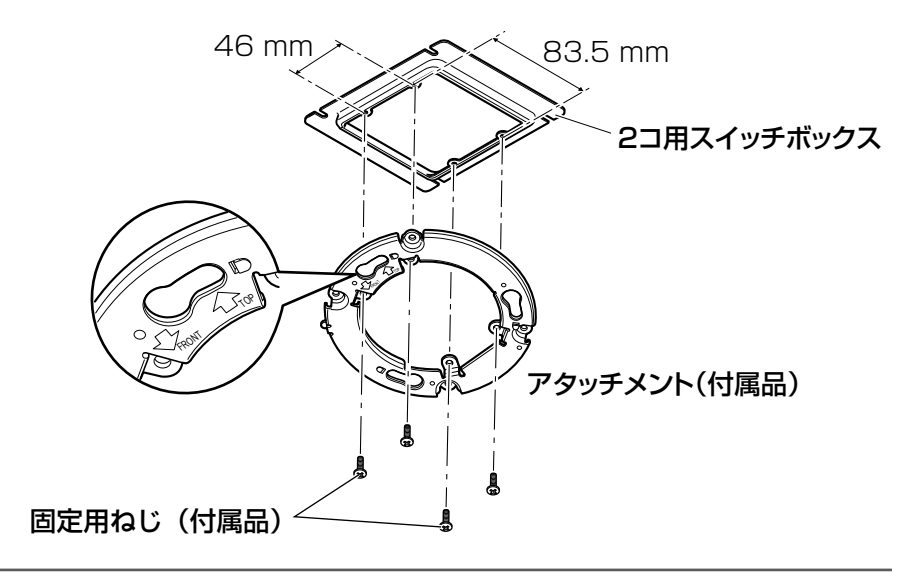

### メモ

●壁に設置する場合

アタッチメント(付属品)の"介TOP"が上を向くように取り付けてく ださい。

●天井に設置する場合

アタッチメント (付属品)の " $\sqrt{V}$ FRONT"がカメラ正面 (Panasonic ロゴ側)の方向を向くように取り付けてください。

### 付属の取付金具を使用する

### メモ

●ケーブルを通す穴をあけて壁または天井に取り付けるときや、露出配線 で取り付けるときは取付金具を使用します。

### 重要

- ●ケーブルを露出配線する場合は、 必ず接続管を使用して、ケーブル に直射日光が当たらないようにし てください。
- ●接続した接続管から建物などに水 が浸入しないように、工事をして ください。

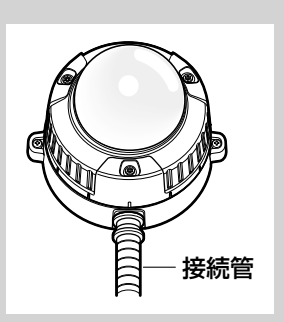

1 ビット(付属品)を使用して、ベースカバー両端にある固定ねじ をゆるめ、ベースカバー(付属品)を外します。 接続管を使用する場合は、対応する六角レンチなどを使って接続管用め ねじキャップも外します(六角はJIS B4648、二面幅S=5に対応し ています)。

### メモ

●接続管用めねじは、JIS C8305(雷線管ねじ)のCTG22また はJIS B0202(管用平行ねじ)のG3/4に対応しています。

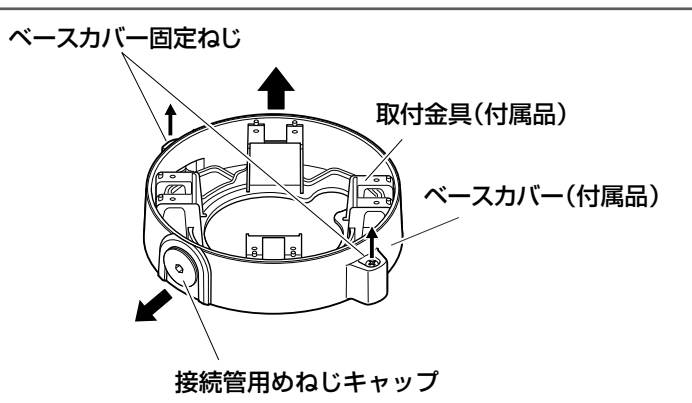

2 設置環境(ケーブルの引き出し口など)に応じて、取付金具の向 きを決め、壁または天井に取り付けます。 取付金具に対するカメラの方向は図の4方向になります。

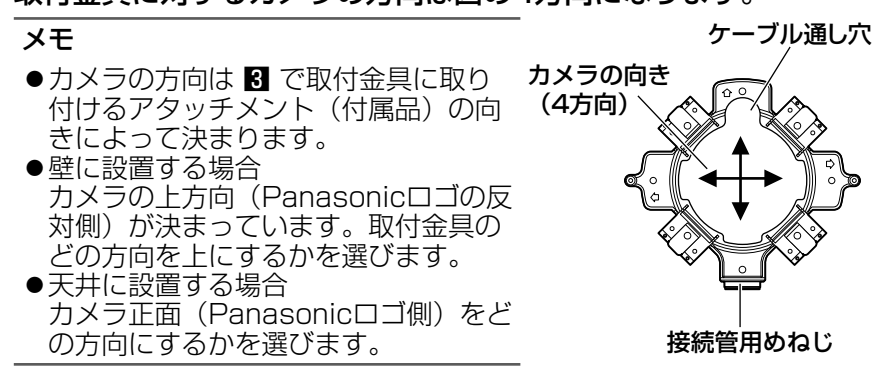

<ケーブル通し穴を使用する場合>

壁または天井に、ケーブル通し穴を図のようにあけます。取付金具のケーブル 通し穴部をその穴に合わせ、取付金具を壁または天井にⒶ穴またはⒷ穴を使用 して取り付けます。

### [Ⓐ穴を使用する場合]

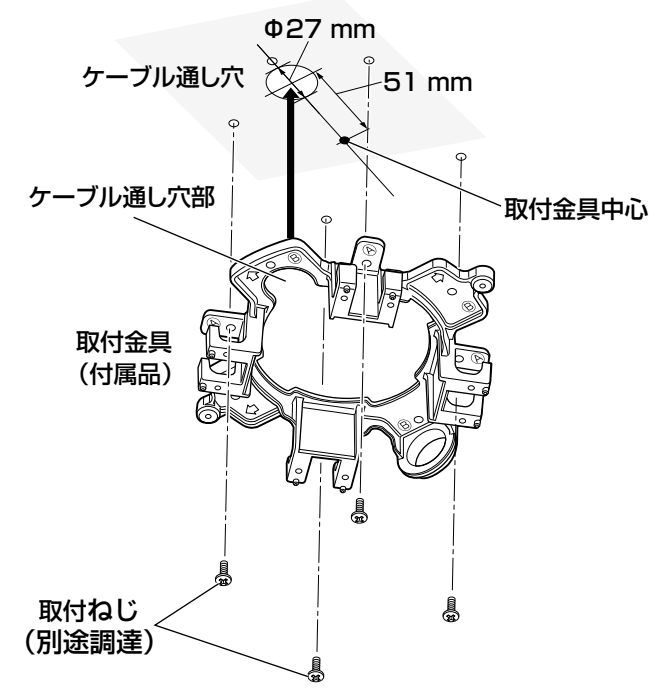

工 事 <接続管を使用する場合>

接続管の向きと取付金具の接続管用めねじの向きとを合わせ、取付金具を壁ま たは天井にⒶ穴またはⒷ穴を使用し取り付けます。

[Ⓐ穴を使用する場合]

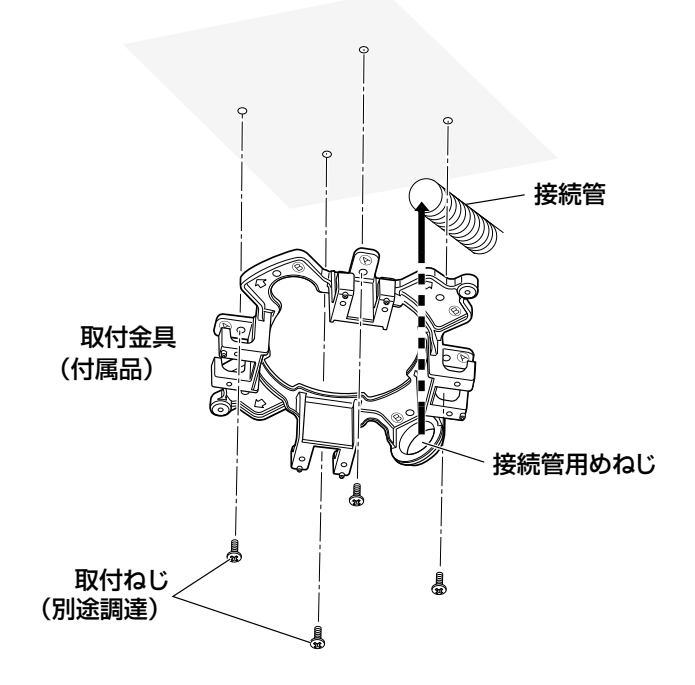

### メモ

●取付に使用する穴は④または⑤で統一してください。

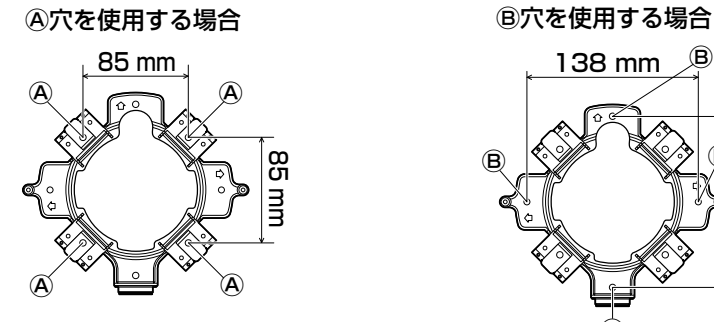

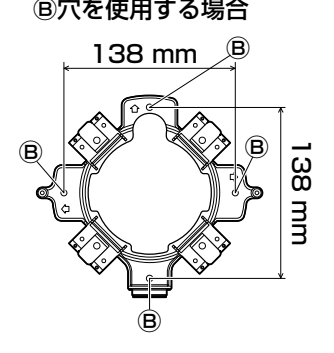

設置工事を始める前に(つづき)

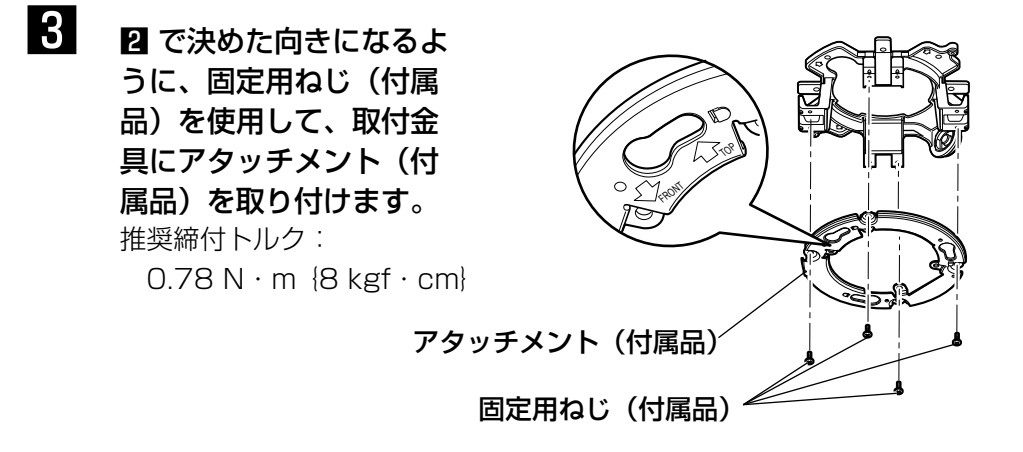

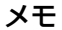

- ●壁に設置する場合 アタッチメント(付属品)の"介TOP"が上を向くように取り付 けてください。
- ●天井に設置する場合 アタッチメント(付属品)の"⇩FRONT"がカメラ正面 (Panasonicロゴ側)の方向を向くように取り付けてください。

### 重要

- ●壁に取り付けるときは、除湿素子(☞13ページ)に水が留まら ないように、除湿素子を上側にしないでください。 水が留まると除湿素子が機能しません。
- 4 壁または天井側からのケーブル類をケーブル通し穴や接続管より 引き出し、アタッチメント(付属品)と取付金具の間を通して外 側に出しておきます。

# SDメモリーカードの取り付け・取り外し

### 重要

- ●SDメモリーカードは、向きに注意して取り付けてください。
- ●SDメモリーカードを取り外すときは、必ず設定メニューの[SDメモリー カード]タブで「SDメモリーカードの使用」を「使用しない」に設定 してから取り外してください。(☞取扱説明書 操作・設定編)
- 1 エンクロージャーを取り外します。 (☞34ページ)
- 2 SDメモリーカードをSDメモリーカード スロットに音がするまで入れて取り付け ます。
- 3 エンクロージャーを取り付けます。 (☞40ページ)
- 4 SDメモリーカードを取り外すときは、 エンクロージャーを取り外し、(☞34 ページ) SDメモリーカードを音がする まで押し、SDメモリーカードスロット から取り外します。外したら、エンクロー ジャーを取り付けます。(☞40ページ)

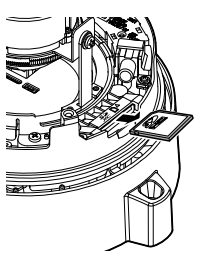

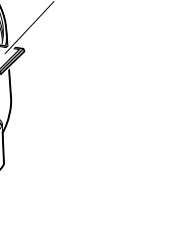

ラベル面

接続する前に、本機や接続する機器の電源をOFFにしてください。また、接続 を始める前に必要な周辺機器やケーブルを確認し、準備してください。

### メモ

●付属の取付金具を使用する場合、カメラを金具に取り付けてからケーブ ル接続することができます。

●接続管を接続する場合、21ページをお読みください。

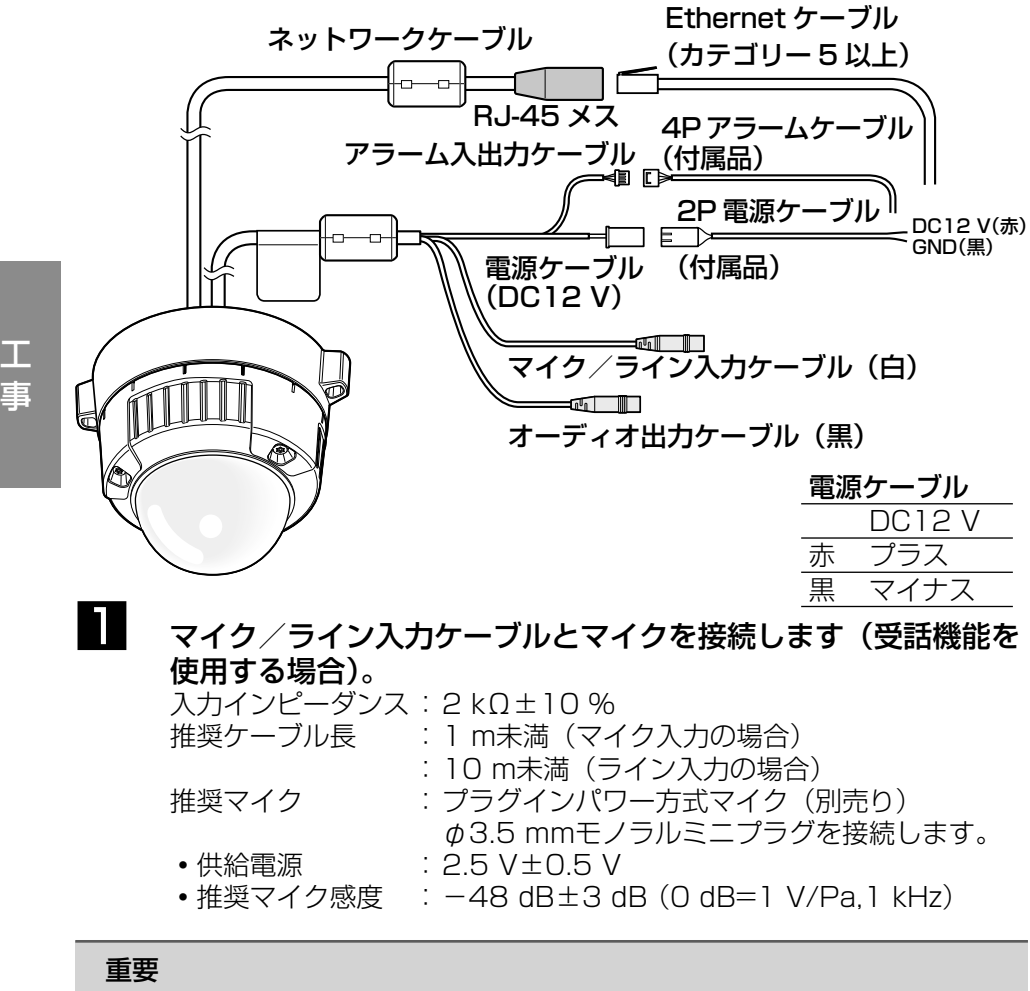

●外部スピーカーのケーブルや映像/音声コードの抜き差しは、カメラま たはアンプの電源を切った状態で行ってください。スピーカーから大き なノイズが出ることがあります。

# 2 オーディオ出力ケーブルとアンプ内蔵の外部スピーカーを接続し ます(送話機能を使用する場合)。

φ3.5 mmのステレオミニプラグ(出力はモノラル)を接続します。 •推奨ケーブル長:10 m未満

# 3 アラーム入出力ケーブルを接続します。

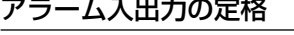

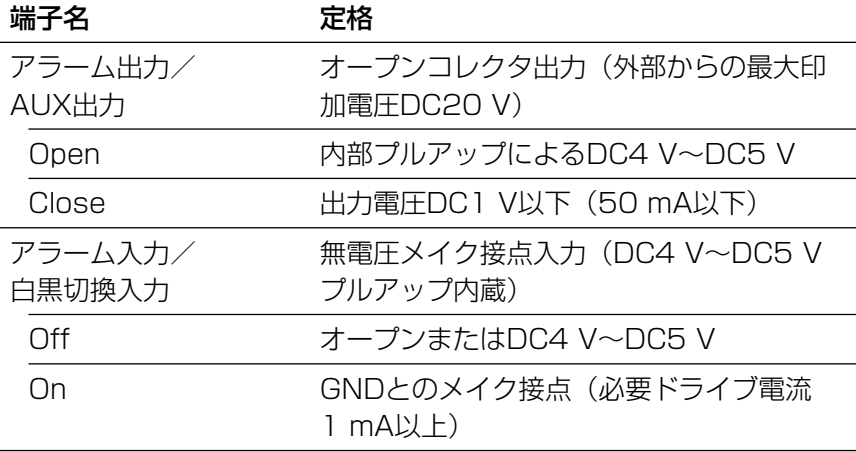

### メモ

●センサーなどの外部機器の定格が、本機の定格に適合するかど うか、外部機器に付属の取扱説明書を確認してください。

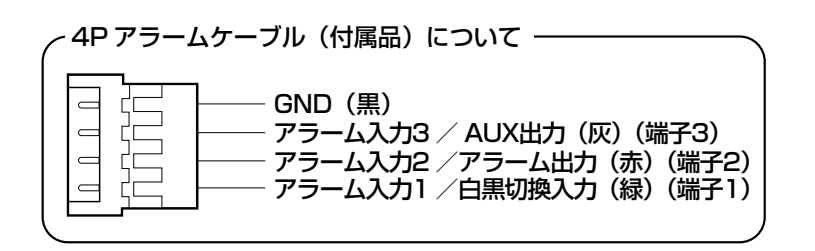

27

工 事

### 重要

- ●外部I/Oケーブルの外部I/O端子2と外部I/O端子3は、入力端 子/出力端子に切り換えることができます。お買い上げ時は 「Off」に設定されています。外部I/O端子2、3(アラーム2、3) の、使用しない/入力/出力の切換設定(Off/アラーム入力/ アラーム出力またはAUX出力)を行ってください。詳しくは、「取 扱説明書 操作・設定編」(CD-ROM内)をお読みください。
- ●外部I/O端子を出力端子として使用する場合は、外部からの信号 と衝突しないように注意してください。
- ●外部I/O端子のアラーム入力の開放→短絡 (On)、短絡→開放 (Off)の検知には、約100 ms以上の時間が必要です。一度検 知すると、検知しない時間が約5秒間あるため、検知後、約5秒 以内のアラーム入力は検知されません。

## 4 ネットワークケーブルとEthernetケーブル (カテゴリー5以上) を接続します。

5 電源を接続します。 重要

●DC12 V電源はAC100 Vに対して絶縁さ れたものを使用してください。

### ●DC12 V電源を使用する場合

2P電源ケーブルにACアダプター(WV-PS16:別売り、または別途調達)の 出力ケーブルを接続します。

### ● PoE (IEEE802.3af準拠方式)を使用する場合

PoE電源供給装置(ハブなど)とEthernetケーブル (カテゴリー5以上) をネッ トワークケーブルに接続します。

### 重要

- ●Ethernetケーブルは4対 (8ピンすべて) を使用してください。 <推奨ケーブル> パナソニック株式会社製 エコLANケーブル4対 CAT5E NR13533シリーズ(2011年9月現在)
- ●Ethernetケーブルの最大長は100 mまでです。
- ●PoE電源供給装置は、必ずIEEE802.3af準拠品を使用してください。
- ●PoE電源供給装置とDC12 V電源の両方を接続した場合は、DC12Vが 優先されます。 PoE電源供給装置によっては、電源供給ランプが点灯ま たは、ネットワーク接続ができない場合があります。このときは、電源 供給装置のPoEの設定を無効にしてください。詳しくはPoE電源供給装 置の取扱説明書をお読みください。
- ●Ethernetケーブルを再接続するときは、2秒以上の間隔をあけてくださ い。素早く抜き差しすると、PoE電源供給装置から電源が供給されない 場合があります。

### ケーブル接合部の防水処理について

露出配線でカメラを設置する場合や、軒下に設置するときはケーブルの防水処理 をしてください。本体側は防水ですが、ケーブル端は防水対応ではありません。 ケーブルの接続部には、必ず付属の防水テープを使用し、以下の手順で防水処理 をしてください。付属の防水テープ以外のビニールテープなどを使用すると、す き間から水が入り、故障の原因になります。

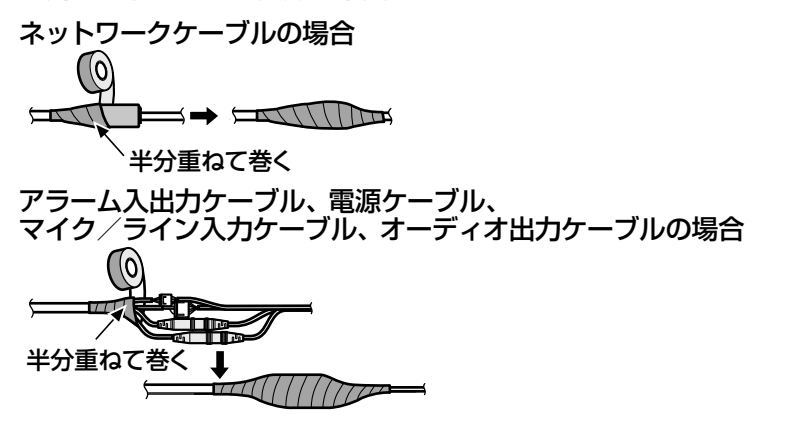

重要

●2P雷源ケーブル(付属品)、および4Pアラームケーブル(付属品)と 外部との接続も同様に防水処理をしてください。

### メモ

### 付属の防水テープの巻きかた

- ●テープを約2倍の長さに引き延ばし(右図参 照)、ケーブルの周りに巻きつけてください。 テープを十分に引き延ばさないと、十分な防水 性が得られません。
- ●ネットワークケーブルの返し部を押し込まずに テープを巻きつけてください。

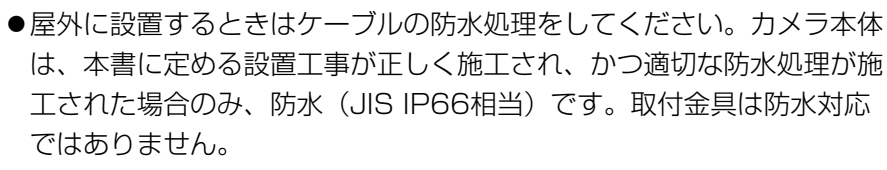

約2倍に延ばします。

返し部

,,,,,,,,,,,,,,,,,,,

:2倍

# PoE対応ハブを使用してネットワークに接続する 場合の接続例

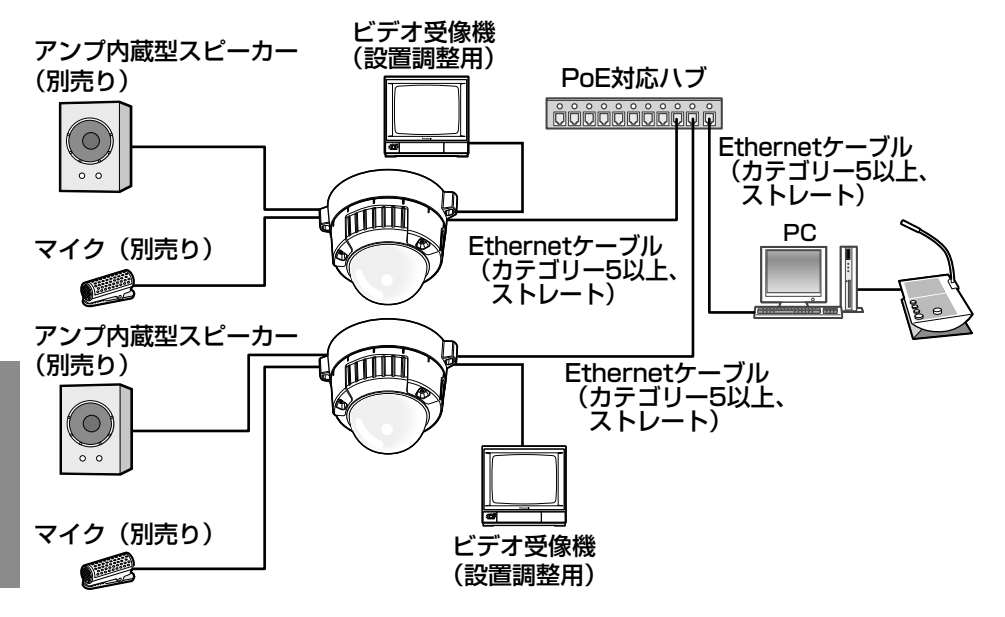

<必要なケーブル>

Ethernetケーブル(カテゴリー5以上、ストレート)

### 重要

- ●ビデオ受像機は、設置時やサービス時の画角などを確認することを目的 にしたものです。録画および監視を目的にしたものではありません。
- ●ハブ、ルーターは10BASE-T/100BASE-TX対応のスイッチングハブ またはルーターを使用してください。
- ●雷源は各ネットワークカメラに必要です。ただし、PoE対応ハブを使用 する場合は不要です。

# 設置する

# ┃ カメラを取り付けます。

### <2コ用スイッチボックスを使用する場合>

①各ケーブルを接続します(☞26ページ)。結線部には防水処理を行っ てください。(☞29ページ)

② カメラの「OPEN」とアタッチメント(付属品)の突起部を合わせます。 ③ アタッチメント(付属品)のカメラ取付穴にカメラ裏側のアタッチメ

ント取付ねじをひっかけ、矢印の方向にカメラを回し、アタッチメン ト(付属品)とカメラを固定します。

アタッチメント(付属品)の突起部が「LOCK」側に位置するように、 カチッと音がするまで回します。

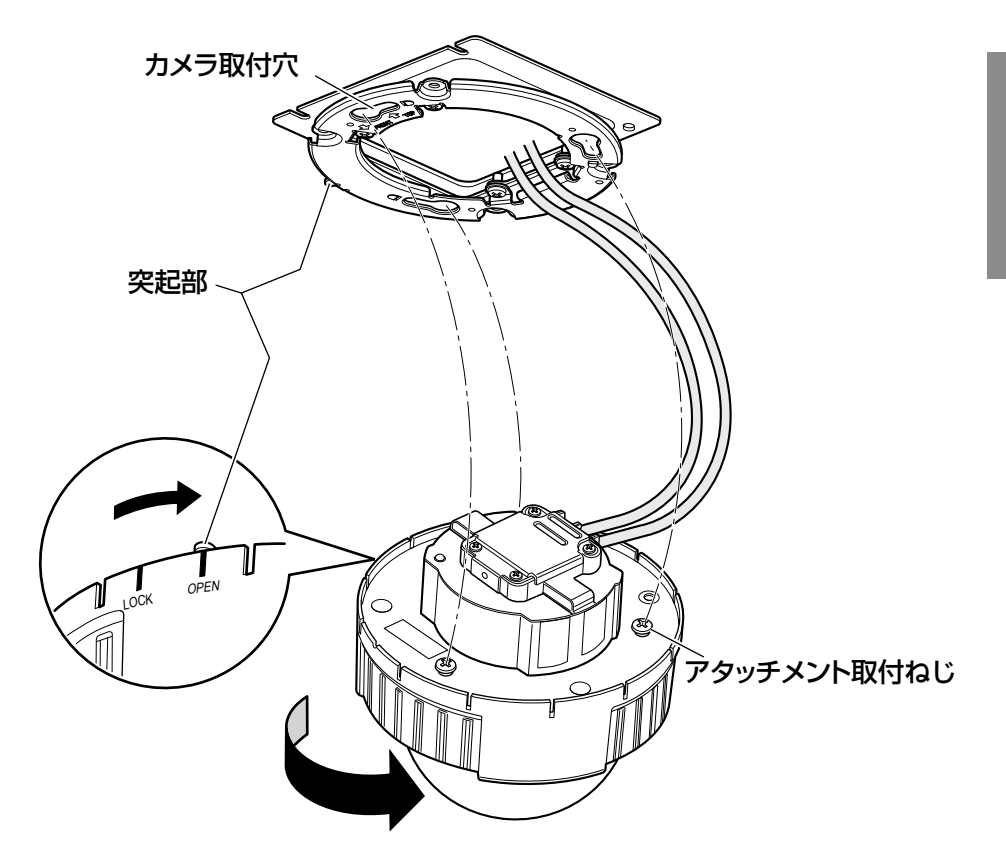

### <取付金具を使用する場合>

① カメラ本体側面にある「OPEN」とアタッチメント(付属品)の突起 部を合わせながら、カメラ本体をアタッチメント(付属品)に挿入し ます。

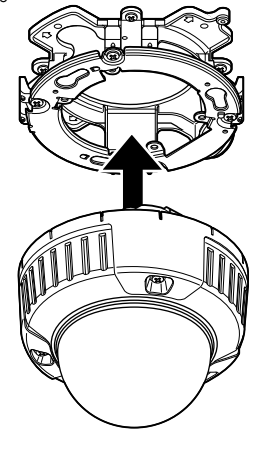

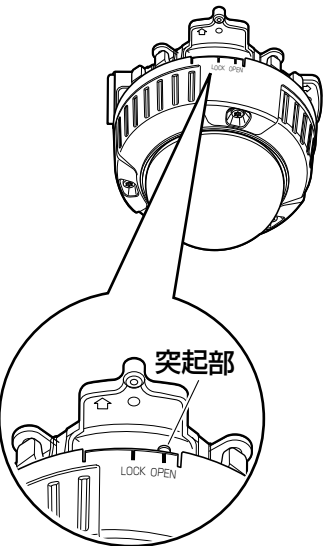

### 重要

●カメラ本体を取り付ける 際、ケーブルは図の矢印 のようにアタッチメント (付属品)と取付金具の間 を通してください。 ※ 矢印で示している通しか たは一例です。設置工事 の環境により通しかたを 調整してください。

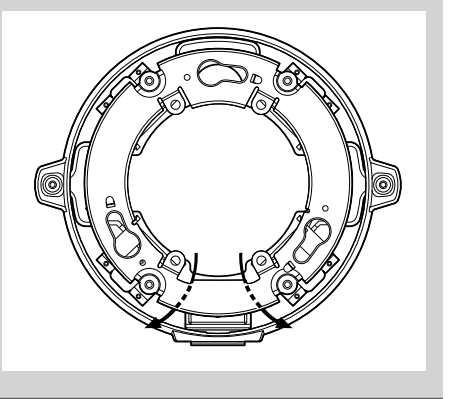

②アタッチメント (付属品)のね じ穴にアタッチメント取付ねじ をひっかけ、矢印の方向にカメ ラを回し、アタッチメント (付 属品)とカメラを固定します。 アタッチメント (付属品)の突 起部が「LOCK」側に位置する ように、カチッと音がするまで 回します。

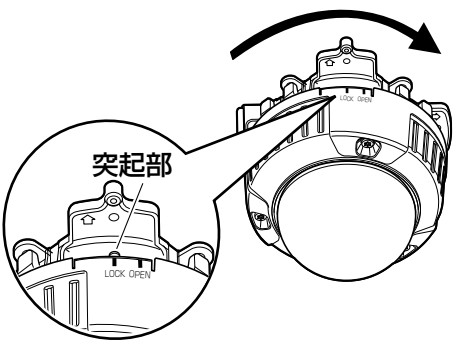

③ 取付金具の側面でケーブルを結 線します。(☞26ページ) 結線部には防水処理を行ってく ださい。(☞29ページ)

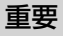

- ●DC12 V電源、PoE電源 は、作業中に電源が入ら ないように切断しておい てください。
- ④ 結線したケーブルを取付金具の ケーブルガイドの内側に収納し ます。

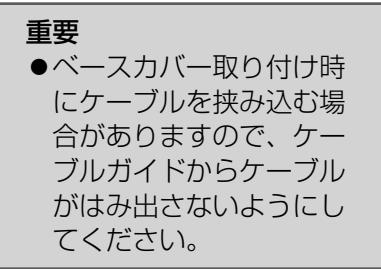

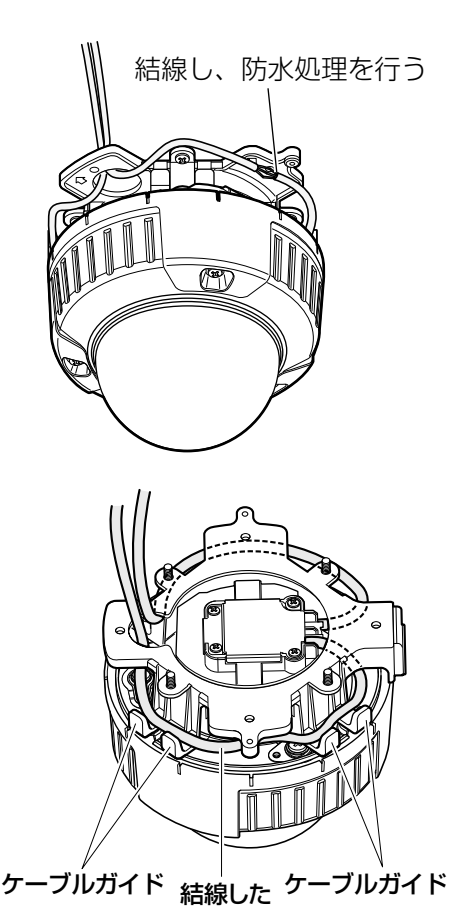

ケーブル

⑤ 21ページで外したベースカバー(付属 品)を取り付けます。

ベースカバー(付属品)

⑥対応する六角レンチなどを使って、ベー ベ**ースカバー固定ねじ** スカバー両端にある固定ねじを締め付け ます。 (推奨締付トルク :0.78N・m{8 kgf・cm}) (六角はJIS B4648、二面幅 S=2.5に

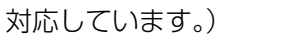

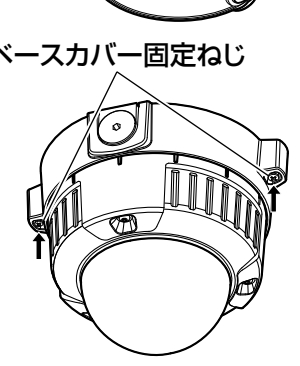

### 2 ねじ3本をゆるめてエンクロージャー を外します。 ビット(付属品)を使用してねじを外します。

### 重要

- ●持ち運びのときは、インナードーム を持たないでください。落下して破 損の原因になります。
- ●本機のインナードームは外れませ ん。インナードームを外さずに設置 を行ってください。
- ●ドーム部に付いている保護シート は、設置工事完了後にはがしてくだ さい。はがしたあとは、手で直接触 らないでください。

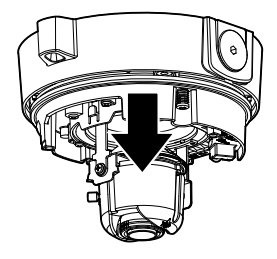

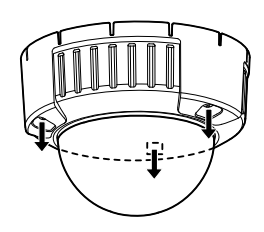

# 3 本体をカメラ固定ねじ(赤色、1か所) で固定します。

イラストは付属の取付金具を使用した例で す。

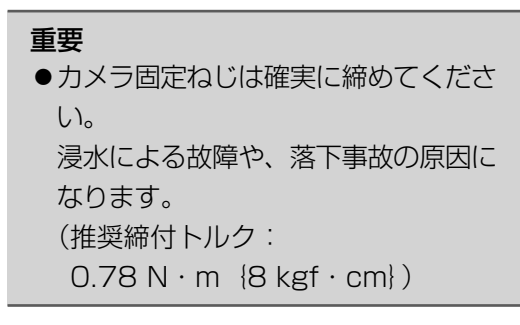

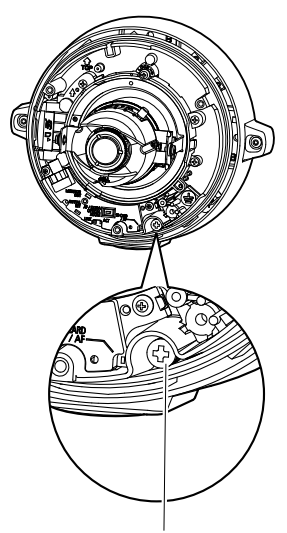

カメラ固定ねじ(赤色) ※カメラ固定ねじは確実に 締めてください。

## 4 調整用モニター出力端子(☞18ページ)にRCAピンケーブル を接続します(画角調整を行う場合のみ)。

### 重要

- ●調整用モニター出力は、設置時やサービス時にビデオ受像機で画 角などを確認することを目的にしたものです。録画および監視目 的には使用できません。
- ●映像の上下左右に黒帯が見える場合があります。(画角は変わら ないため調整に支障はありません)

調整する

**コンカメラアングルを調整します。** 

水平回転、垂直回転、画の傾き調整をそれぞれ少しずつ動かし、微調整 を繰り返してカメラアングルを設定してください。

### 水平回転

パンテーブル固定ねじをゆるめ、パンテーブルを回して調整します(範 囲340°)。

180°(時計回り)、160°(反時計回り)の間で水平回転が可能です。 調整後、パンテーブル固定ねじを締め付けて固定します。 (推奨締付トルク: 0.59 N · m {6 kgf · cm})

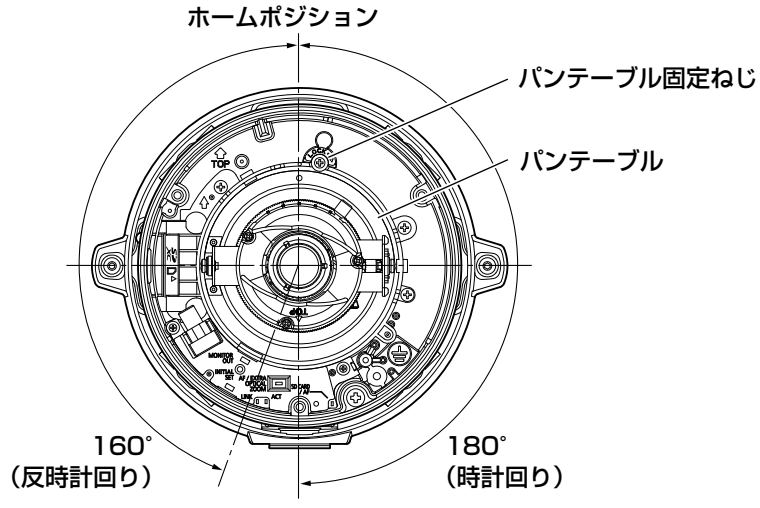

### 垂直回転

チルトテーブル固定ねじ(2か所)を ゆるめ、チルトを回して調整します (範囲±75°)。バリフォーカルレン ズのため、視野角を変えられます。 反対方向にも回転しますが、画の傾 きが逆転します。その場合は、パン テーブルを180° (時計回り)側に回 転させると、画の傾きが修正されま す。 ー75° +75° チルトテーブル固定ねじ(2か所)  $_{\odot}$ 

工 事 <レンズ画角(①角度)>

水平24.20°(TELE)~86.60°(WIDE)

調整後、チルトテーブル固定ねじ(2か所)を締め付けて固定します。 (推奨締付トルク: 0.59 N · m {6 kgf · cm})

### メモ

- ●可変角度 (範囲±75°) いっぱいで使用する場合、エンクロージャーの 影が映りますので注意してください。
- ●壁に設置の場合、初期状態では画の傾きが逆転しています。 パンテーブルを180° (時計回り)側に回転させるか、設定メニューの「上 下反転」を「On」に設定すると画の傾きが修正されます。設定メニュー の「上下反転」の設定方法については、「取扱説明書 操作・設定編」 (CD-ROM内)をお読みください。

### 画の傾き調整

傾き調整リングを回転させ、調整します(範囲±100°)。

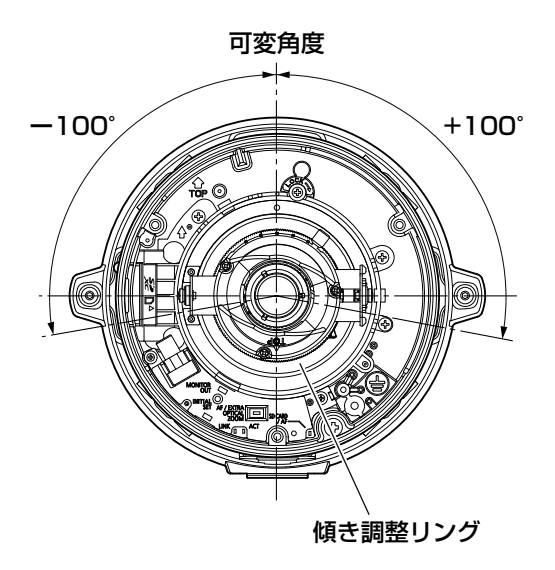

■ 画角とフォーカスを調整します。<br> 被写体の距離に応じて、画角とピントを合わせることができます。画角 とフォーカス調整は、カメラアングルの調整と一緒に行ってください。

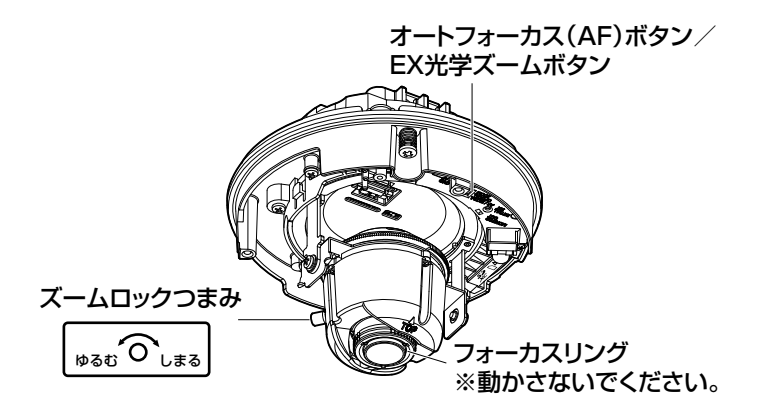

- ① ズームロックつまみをゆるめて、TELE⇔WIDE間で適当な画角に動 かし、ズームロックつまみを締めます。
- ②オートフォーカス (AF) ボタンを素早く2回押してフォーカスの簡易 調整を行います。オートフォーカス(AF)調整中はランプが点滅し ます。調整完了後、画面を見ながら画角を合わせてください。

### メモ

- ●ズームロックつまみをW方向 (T方向) いっぱいに合わせると、 フォーカスがうまく調整できない場合があります。その際は、 ズームロックつまみをT方向(W方向)側へ少し戻して、フォー カスを再調整してください。
- ●簡易調整では素早くフォーカスを合わせることができますが、 正確な調整を行うときは詳細調整を実施してください。
- ③ ズームロックつまみをT方向いっぱい付近で画角を調整して、さらに 望遠側に画角を調整したい場合は、オートフォーカス (AF) ボタン /EX光学ズームボタンを5秒以上押し続けてください。EX光学ズー ムが2倍となり、VGA以下の解像度を選択している場合は、画質劣化 することなくさらに2倍のズーム倍率を設定することができます。再 度、オートフォーカス(AF)ボタン/EX光学ズームボタンを5秒以 上押し続けると、EX光学ズームが1倍となります。

④ ズームロックつまみを締め付けます。

⑤ 画角を固定したあとに、オートフォーカス(AF)ボタンを1回押してく ださい。オートフォーカス(AF)ランプが約10秒間点灯し、自動的に フォーカスの詳細調整を行います。

### 重要

- ●フォーカスリングを動かさないでください。
- ●エンクロージャーを取り付けると、ピントが少しずれる場合があります ので、エンクロージャーの取り付け後、設定メニューからオートフォー カス機能を動作させてください。
- ●最後に必ずオートフォーカス (AF) ボタンを1回押し、詳細調整を実施 してください。

### メモ

- ●ズームロックつまみをW方向いっぱいに合わせると、画面の四隅が暗く なる場合があります。その際は、ズームロックつまみをT方向側へ再調 整してください。
- ●ズームを調整するとき、ズームロックつまみを少しだけ締めておくと、 動きが固くなり、微調整が行いやすくなります。
- ●以下のような場所あるいは被写体の場合は、自動でフォーカス調整でき ない場合があります。その場合は、設定メニューから手動でフォーカス を調整します。設定メニューから手動でフォーカス調整を行う方法につ いては、取扱説明書 操作・設定編(CD-ROM内)をお読みください。
	- •動きが大きい
	- •照度変化が大きい
	- •低照度
	- •極端に明るかったり反射したりする
	- •窓越し
	- •ドームカバーが汚れやすい場所
	- •白壁など明暗が少ない
	- •ちらつきが激しい
- ●解像度を2048×1536、1920×1080、1280×960、1280× 720に設定している場合は、EX光学ズームを2倍に設定しても、EX光 学ズームの効果が得られませんので、画質が劣化します。

●近赤外光領域で映像がカラーから白黒に切り換わったとき、光学特性上 ピントがずれる場合があります。そのときは、設定メニューの「カラー /白黒切換連動」を「オート」または「プリセット」に設定すると、自 動的にピントを合わせることができるようになります(フォーカス動作 完了後の照明変化に対応していません)。設定メニューの「カラー/白 黒切換連動|の設定方法については、「取扱説明書 操作・設定編」 (CD-ROM内)をお読みください。

# 3 エンクロージャーを取り付けます。

本体の取り付け用切り欠きとエンクロージャーの取り付け用溝を合わせ て取り付けます。

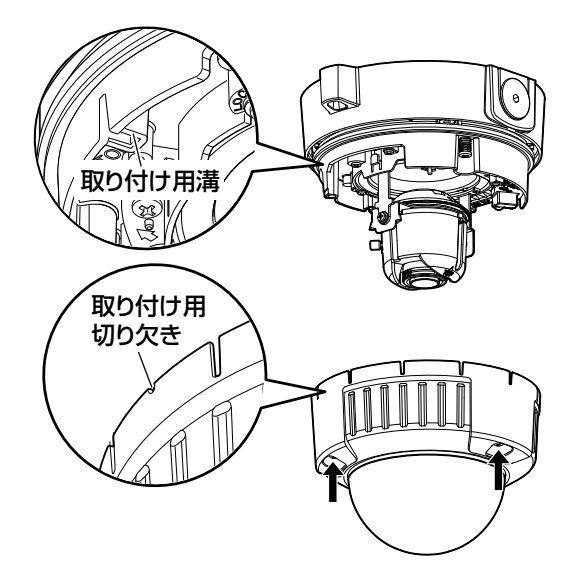

### 重要

- ●エンクロージャーの固定ねじは3本すべて確実に締めてくださ い。浸水による故障や落下事故の原因になります。 (推奨締付トルク:0.78 N・m{8 kgf・cm})
- ●外側の保護フィルムは取り外してください。

# ネットワークの設定を行う

# カメラ画像をPCで見られるように設定する

PCのファイアウォール設定が有効になっているときは、一時的に解除してから カメラ設定を行ってください。ネットワークの設定を行うための情報は、ネット ワーク管理者またはインターネットサービスプロバイダーにご確認ください。

1 付属のCD-ROMをPCのCD-ROMドライブにセットします。

- ●使用許諾契約が表示されますので、使用許諾契約をお読みのうえ、「使 用許諾契約の条項に同意します。」を選択し、[OK]をクリックします。 ●CDランチャーメニューが表示されます。
- CDランチャーメニューが表示されないときは、付属CD-ROM内の 「CDLauncher.exe」ファイルをダブルクリックしてください。

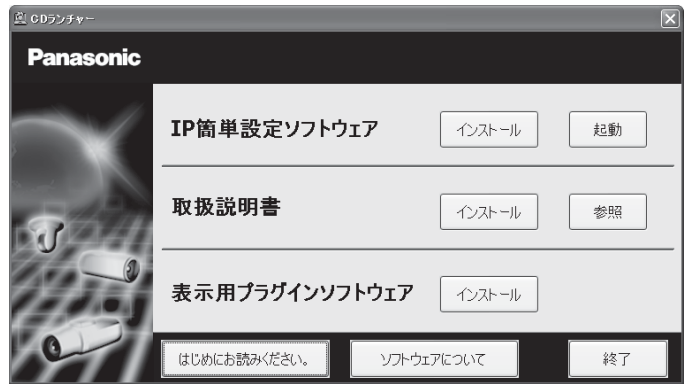

メモ

●CDランチャーの詳細については、付属CD-ROM内の取扱説明書 操作・設定編:「CD-ROMを使用する」を参照してください。

2 P簡単設定ソフトウェアの[起動]をクリックします。<br>2 [Panasonic IP簡単設定ソフトウェア]画面が表示され、カメラが見 つかるとカメラのMACアドレスやIPアドレスなどの情報を表示します。 3 設定するカメラをクリック(①)して、[カメラ画面を開く]をクリッ ク(②)します。

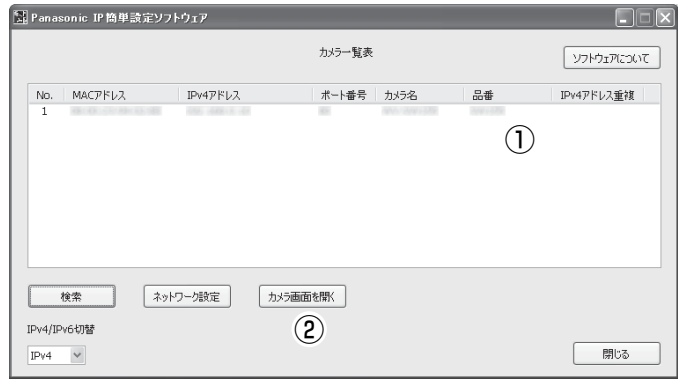

- メモ
- ●[Panasonic IP簡単設定ソフトウェア]画面にカメラが表示された 場合は、設定したいカメラに貼られているラベルに記載のMACアド レスと同じカメラをクリックしてください。
- 

4 表示用プラグインソフトウェア「Network Camera View 4S」のイン ストール画面が表示されたら、画面の指示に従って、インストールして ください。(カメラから表示用プラグインソフトウェアがインストールさ れます。)

- ●カメラのライブ画面が表示されます。
- ●表示用プラグインソフトウェア「Network Camera View 4S」を インストールできない場合や画像が表示されない場合は、CDランチ ャーメニューにある表示用プラグインソフトウェアの[インストール] ボタンをクリックして、インストールしてください。
- ●カメラを使用する前に、「設定」の基本ページで「日付時刻]の設定 を行ってください。

### メモ

- ●カメラのライブ画面が表示されないときは、以下を参照してくださ い。
- ⇒付属CD-ROM内の取扱説明書 操作・設定編:「故障かな!?」
- ●カメラへのアクセスを暗号化すること (HTTPS 機能)により、通 信の安全性を高めることができます。 ⇒付属CD-ROM内の取扱説明書 操作・設定編:「HTTPSでカメ ラにアクセスする」
- ●設定メニューにアクセスすると、管理者のユーザー名とパスワード のユーザー認証画面が表示されます。下記の初期設定のユーザー 名とパスワードを入力し、ログインしてください。 ユーザー名:admin
	- パスワード:12345
- ●ネットワーク設定の接続モード、IPアドレス、サブネットマスクな どを変更する場合には、手順3で「Panasonic IP簡単設定ソフト ウェア」の「ネットワーク設定]ボタンをクリックし、各項目を 変更してください。
- ●IP簡単設定ソフトウェアは、セキュリティ強化のため、電源投入後、 約20分以上経過すると対象カメラの「ネットワーク設定」を変更 することができなくなります(IP簡単設定の有効期間の設定が「20 分間」の場合)。ただし、初期状態のカメラは約20分経過後も変 更することができます。

●複数台のカメラ画像を見るのに適したネットワークカメラ専用録画 ビューアソフト「ビューア専用無料版」については、以下のパナ ソニックのサポートウェブサイトを参照してください。 WV/DGシリーズ

http://panasonic.biz/security/support/info.html BBシリーズ

http://panasonic.biz/netsys/netwkcam/support/info.html

### 修理を依頼される前に、この表で症状を確かめてください。

これらの処置をしても直らないときや、この表以外の症状のときは、お買い上 げの販売店にご相談ください。

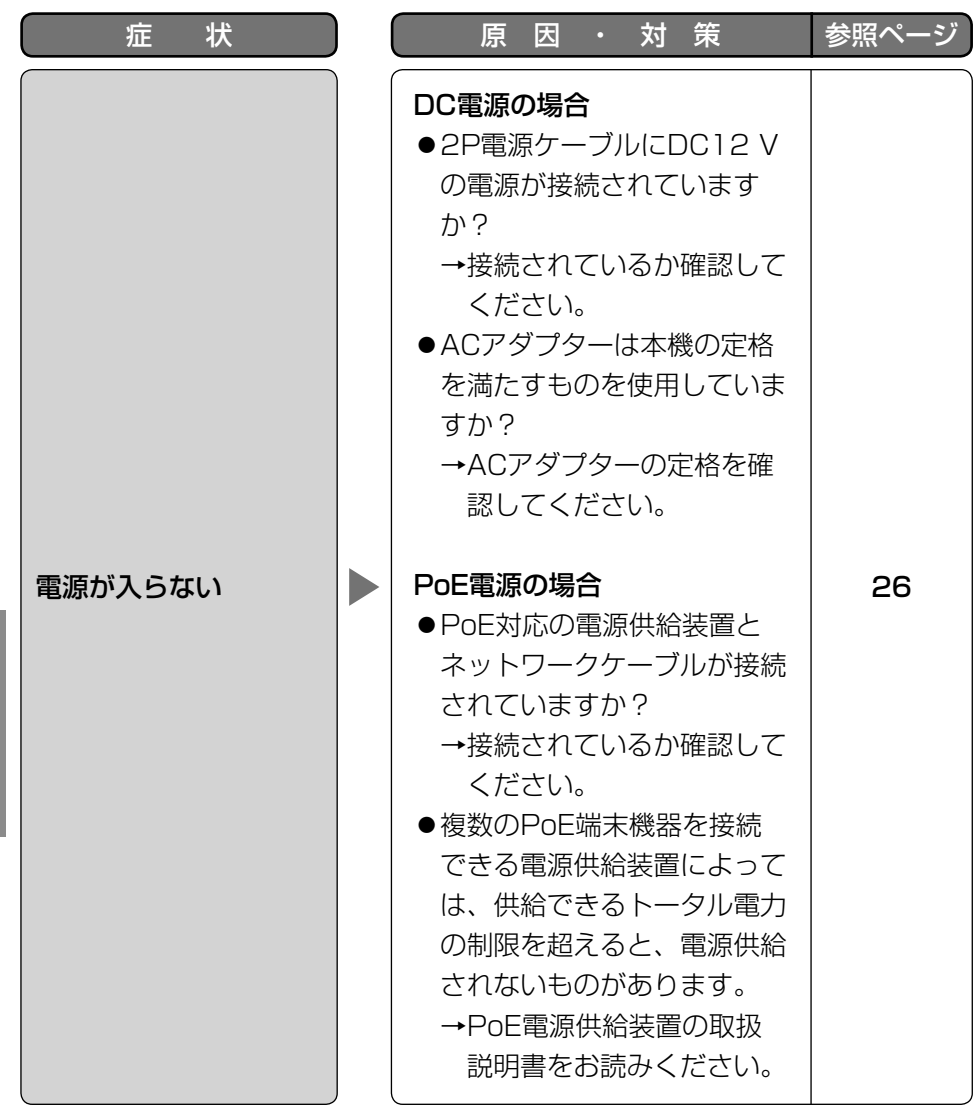

そ  $\boldsymbol{\mathcal{D}}$ 他

仕様

### ●基本

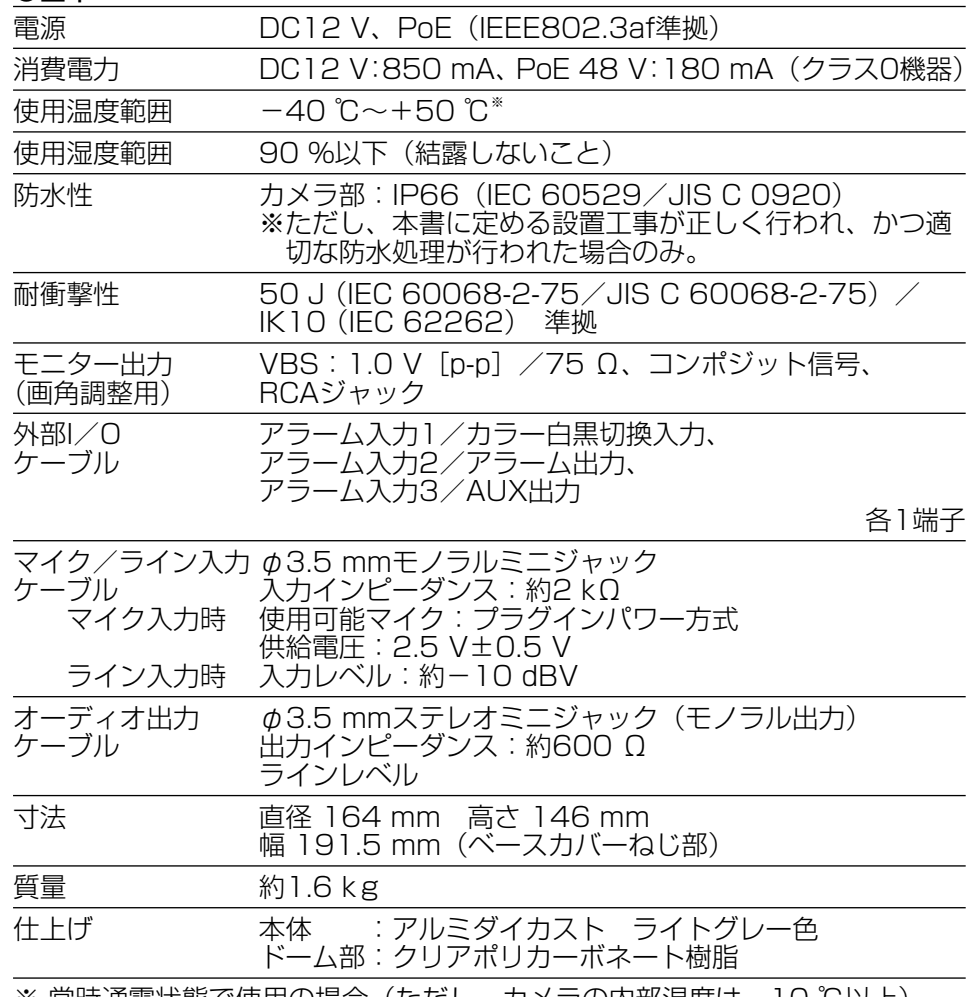

※ 常時通電状態で使用の場合(ただし、カメラの内部温度は−10 ℃以上)、 設置、起動は−30 ℃以上で行ってください。内部が暖まるまではオート フォーカスは起動しません。

そ  $\boldsymbol{\mathcal{O}}$ 他

### ●カメラ部

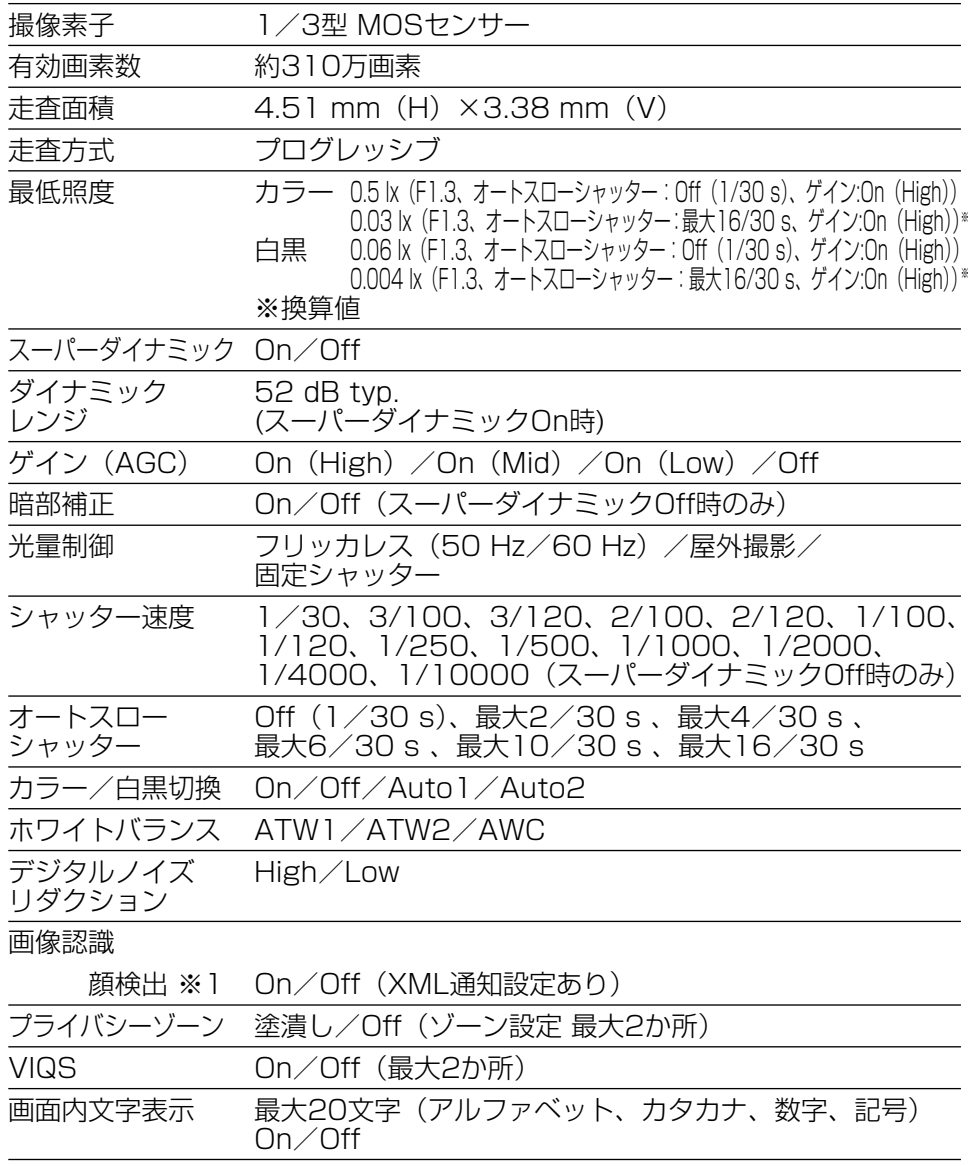

動作検知(VMD) On/Off、4エリア設定可能

※1 機能拡張ソフトウェアを追加する必要があります。

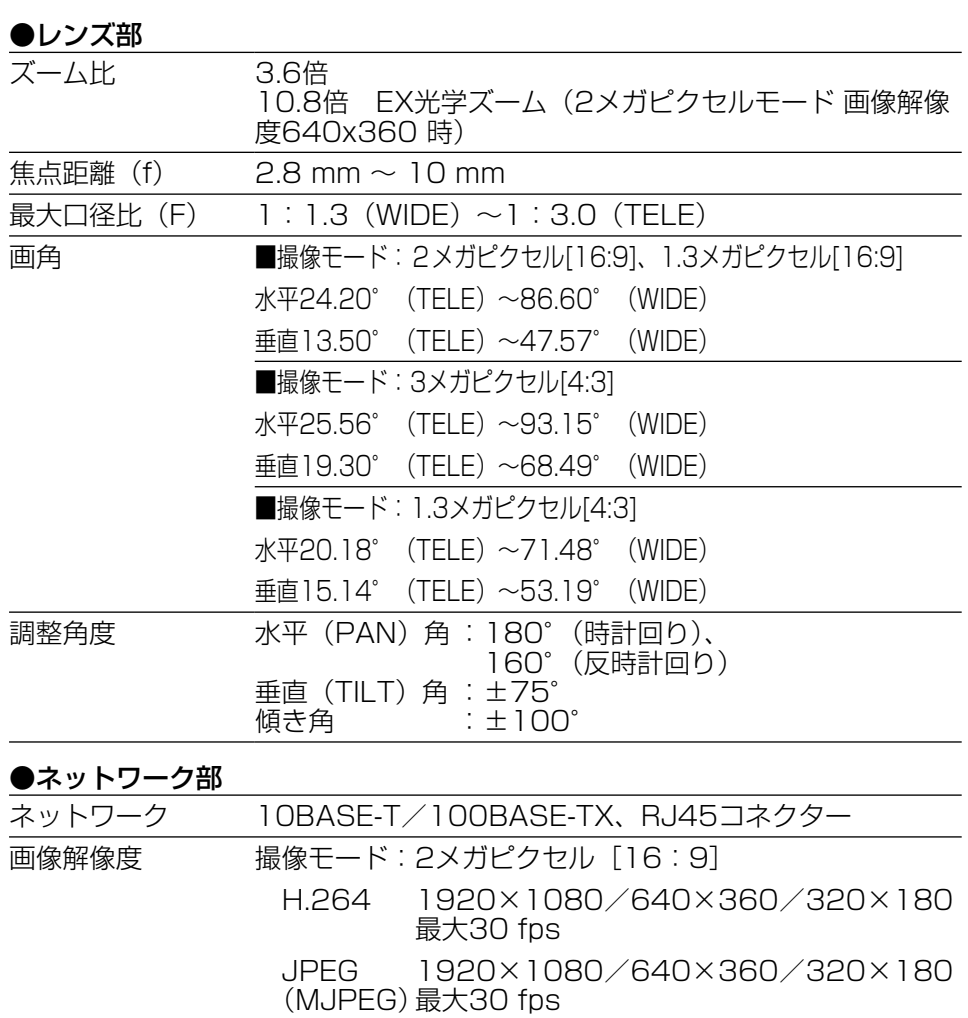

撮像モード:1.3メガピクセル[16:9]

最大30 fps

(MJPEG) 最大30 fps

JPEG

H.264 1280×720/640×360/320×180

1280×720/640×360/320×180

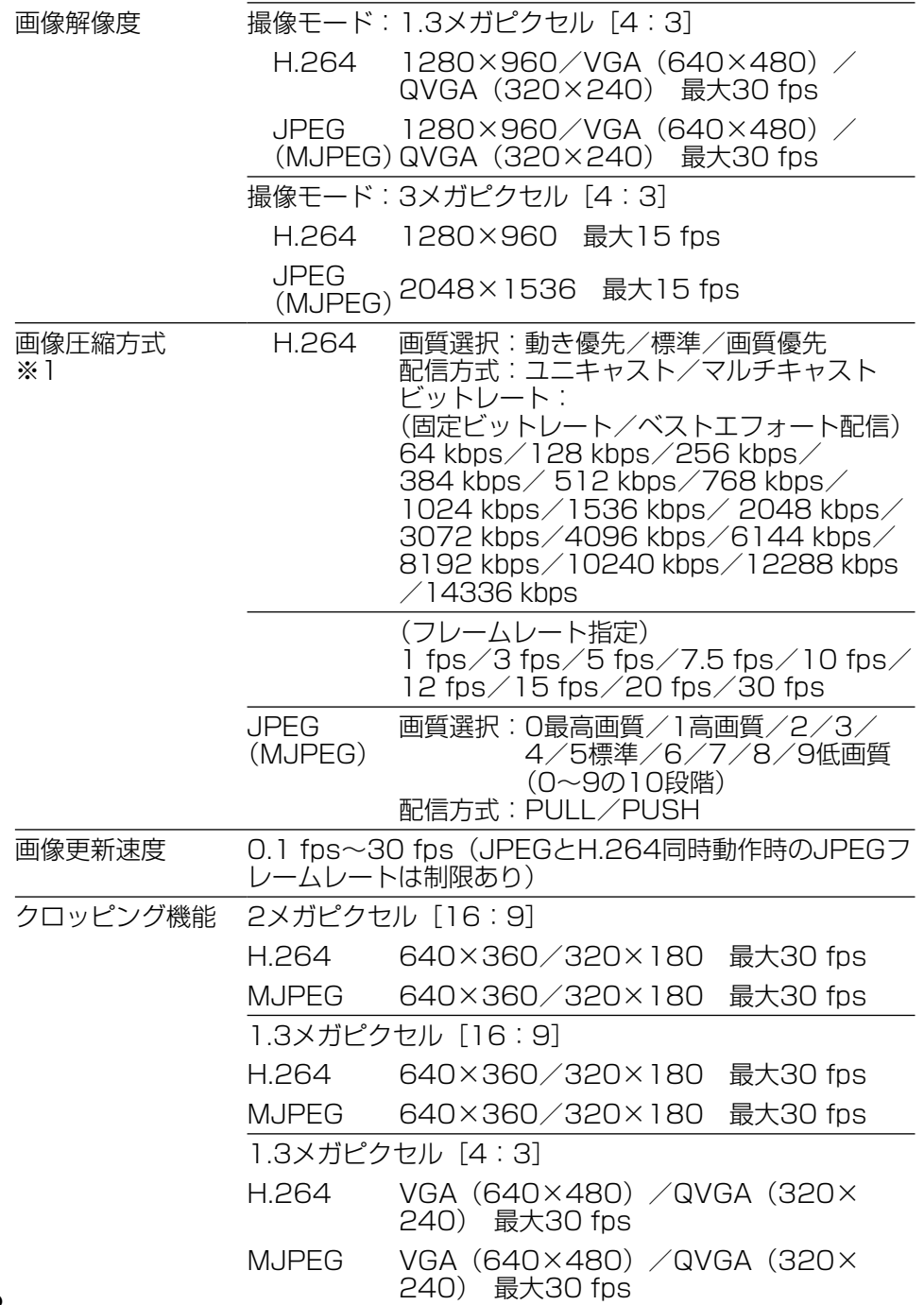

そ  $\boldsymbol{\mathcal{D}}$ 他

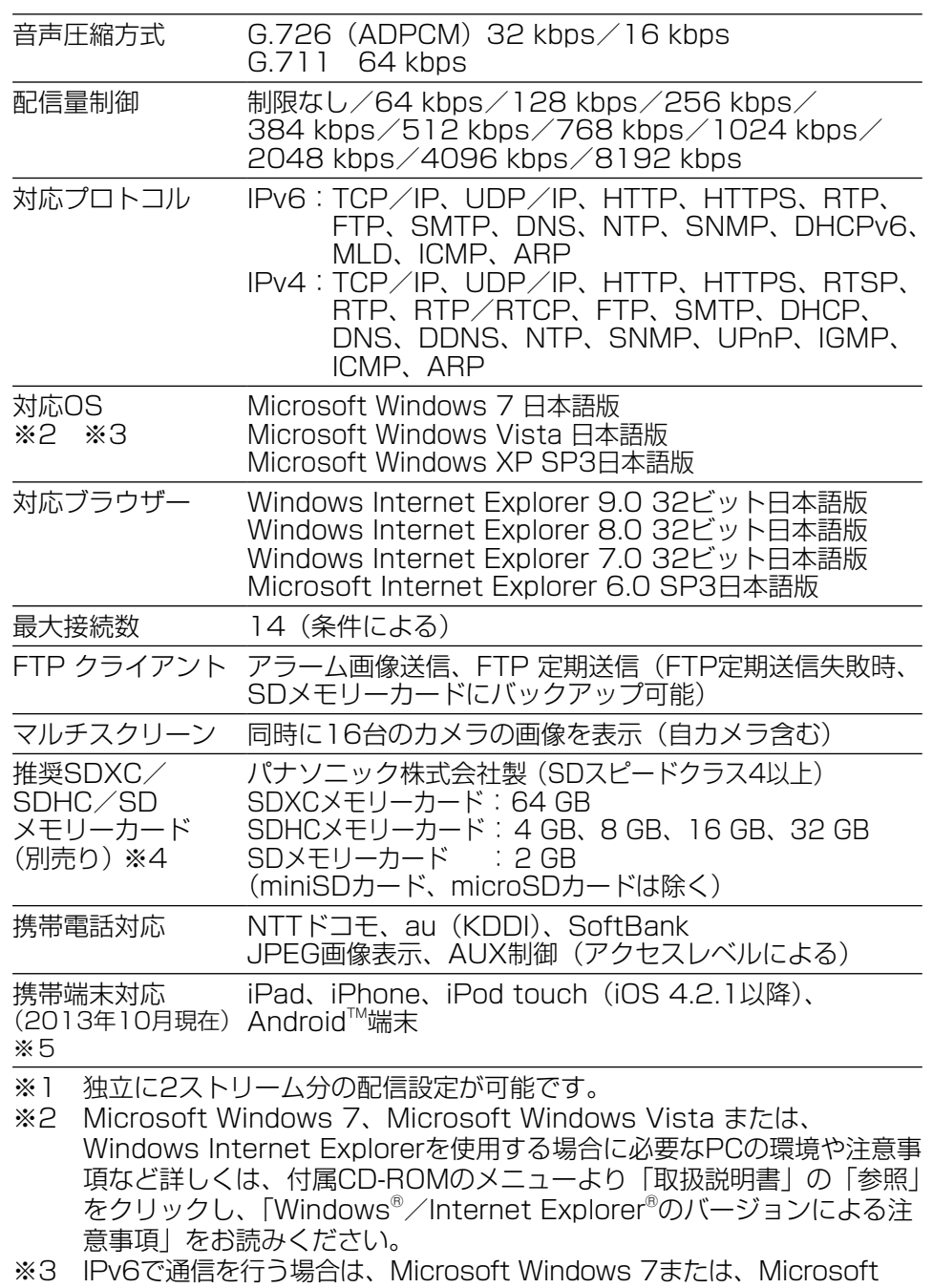

Windows Vistaを使用してください。

- ※4 SDメモリーカードへの録画を、自動上書きなどにより繰り返して行う場 合は、データ保持の信頼性を高めるため、当社別売品(BB-HCC02 (2GB)、BB-HCC08(8GB))を推奨いたします。
- ※5 対応機種など詳細については、パナソニックのサポートウェブサイト (http://panasonic.biz/security/support/info.html)を参照してくだ さい。

### ●別売り

ACアダプター WV-PS16 スモークドームカバー WV-CW4S

H.264 ユーザーライセンス BB-HCA8 ネットワークカメラ専用SDHC/SDメモリーカード

イーサネット送電アダプター

あるいはん しゅうしん しゅうしん あるいは WV-CW4SA ※1<br>BB-HCA8 BB-HCCO2 (2 GB)<br>BB-HPF2

※1 品番は異なりますがWV-CW4SAとWV-CW4Sは同じものです。

保証とアフターサービス (よくお読みください

### 使いかた・お手入れ・修理などは

### ■まず、お買い求め先へ ご相談ください

▼お買い上げの際に記入されると便利です

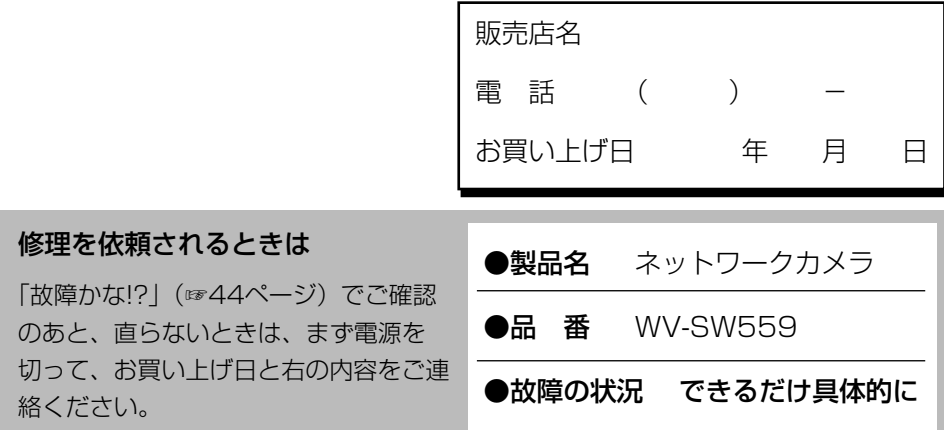

●保証期間中は、保証書の規定に従って出張修理いたします。

保証期間:お買い上げ日から本体1年間

●保証期間終了後は、診断をして修理できる場合はご要望により 修理させていただきます。

※修理料金は次の内容で構成されています。

### |技術料| 診断・修理・調整・点検などの費用 ※補修用性能部品の保有期間 ||7年|

|部品代| 部品および補助材料代 |出張料| 技術者を派遣する費用 当社は、本製品の補修用性能部 品(製品の機能を維持するため の部品) を、製造打ち切り後7年 保有しています。

### アフターサービスについて、おわかりにならないとき

お買い上げの販売店または保証書表面に記載されています連絡先へお問い合わせ ください。

### 高所設置製品に関するお願い

安全にお使いいただくために、1年に1回をめやすに、販売店または施工業者 による点検をおすすめします。

本機を高所に設置してお使いの場合、落下によるけがや事故を未然に防止する ため、下記のような状態ではないか、日常的に確認してください。

特に10年を超えてお使いの場合は、定期的な点検回数を増やすとともに買い換 えの検討をお願いします。詳しくは、販売店または施工業者に相談してください。

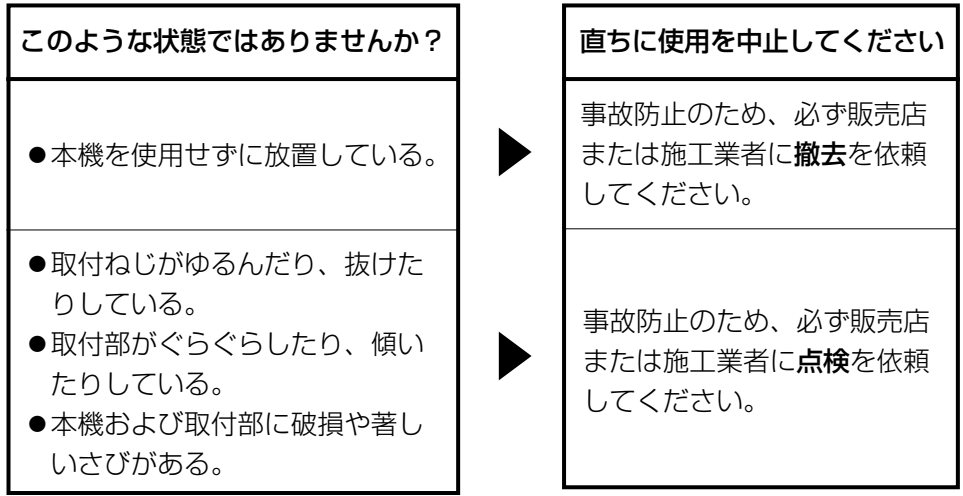

### 長期間使用に関するお願い

安全にお使いいただくために、販売店または施工業者による定期的な点検をお 願いします。

本機を長年お使いの場合、外観上は異常がなくても、使用環境によっては部品 が劣化している可能性があり、故障したり、事故につながることもあります。 下記のような状態ではないか、日常的に確認してください。

特に10年を超えてお使いの場合は、定期的な点検回数を増やすとともに買い換 えの検討をお願いします。詳しくは、販売店または施工業者に相談してください。

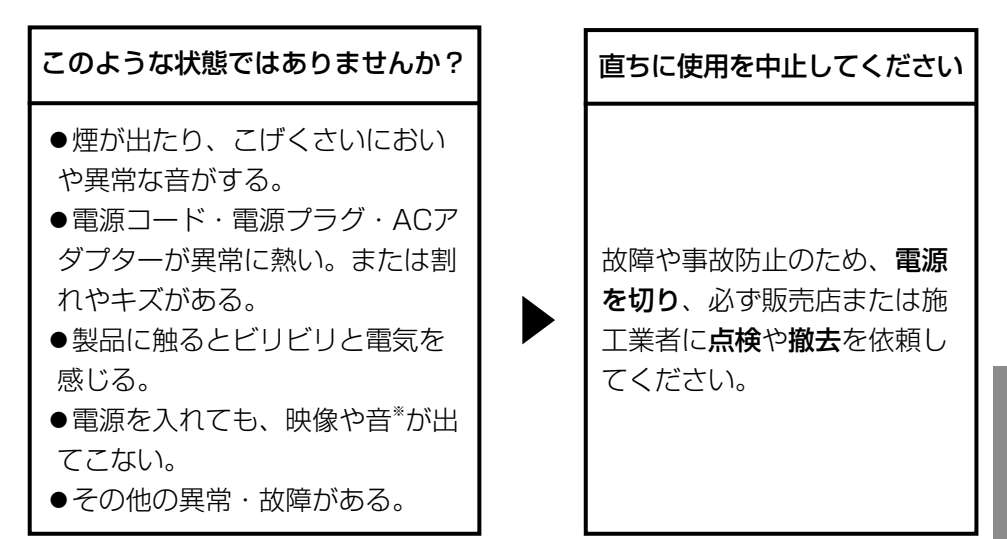

※:音声対応していないモデルもあります。

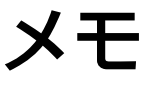

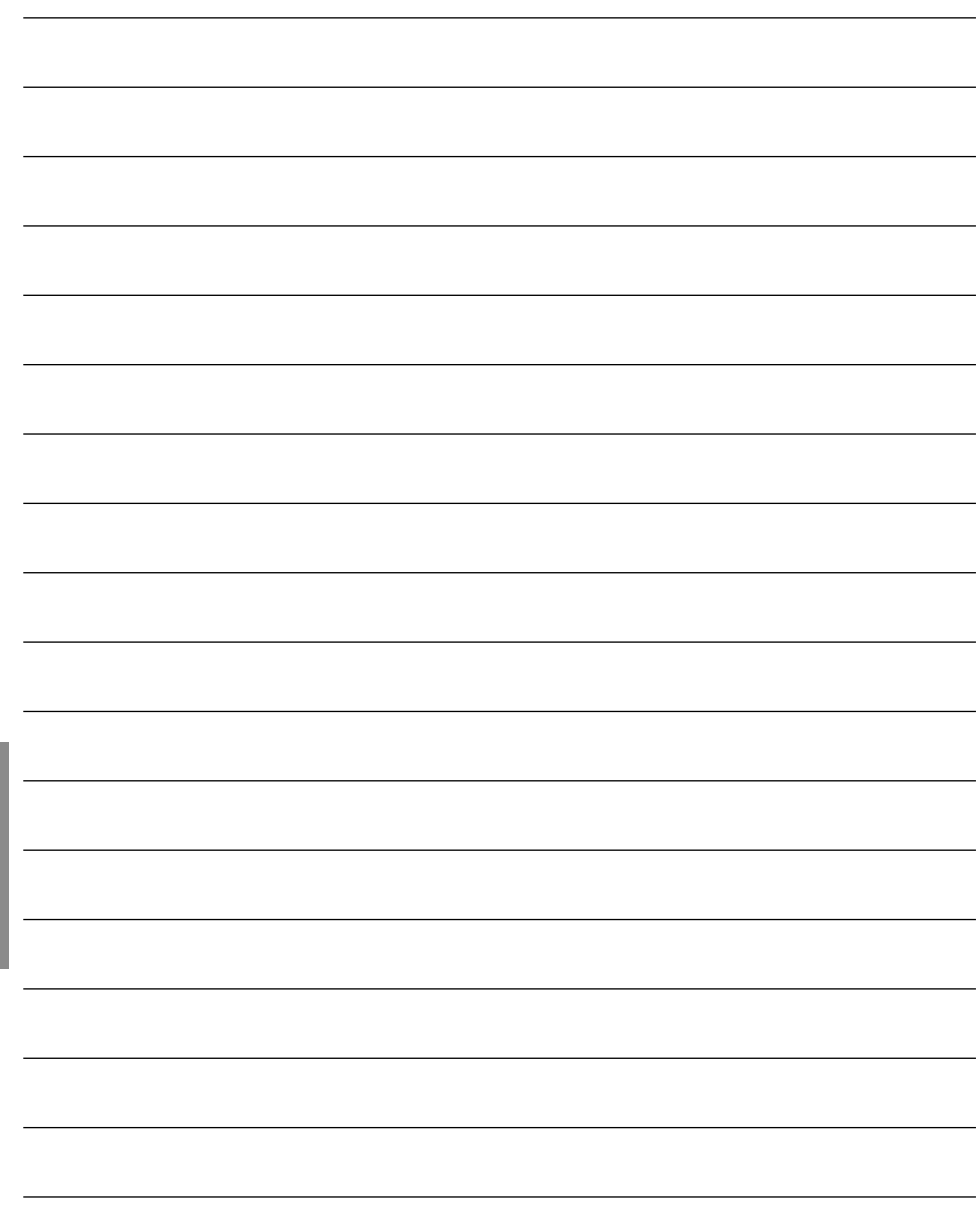

そ  $\boldsymbol{\mathcal{D}}$ 他

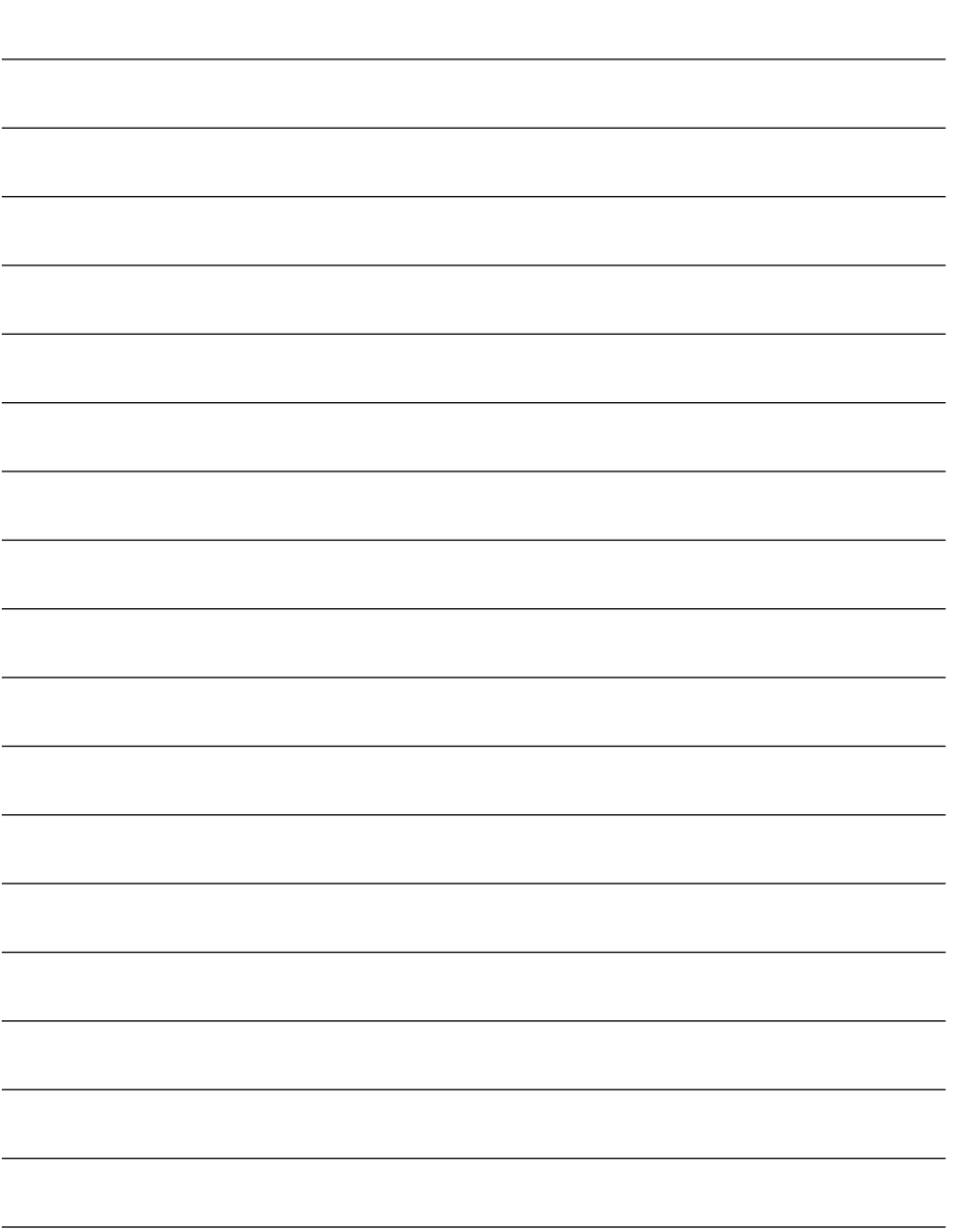

取扱説明書に記載されていない方法や、指定の部品を使用しない方法で施工され たことにより事故や損害が生じたときには、当社では責任を負えません。また、 その施工が原因で故障が生じた場合は、製品保証の対象外となります。

「日本エリア」でお使いの場合に限ります。日本以外でお使いの場合のサービス はいたしかねます。

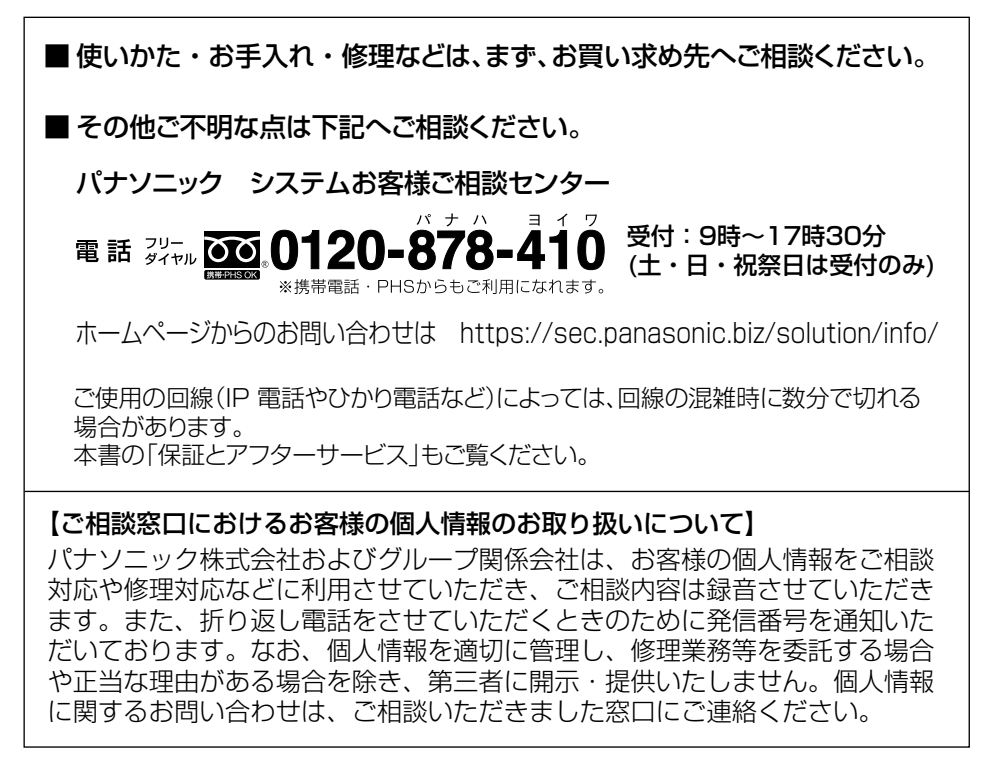

# パナソニック システムネットワークス株式会社

〒812-8531 福岡市博多区美野島四丁目1番62号

PGQX1439ZA avs1113-0 Printed in China

Panasonic System Networks Co., Ltd. 2013